## parallel tools platform

http://eclipse.org/ptp

## A New and Improved Eclipse Parallel Tools Platform: Advancing the Development of Scientific Applications

Greg Watson, IBM g.watson@computer.org

Beth Tibbitts, IBM tibbitts@us.ibm.com

Jay Alameda, NCSA jalameda@ncsa.uiuc.edu

Jeff Overbey, UIUC jeffreyoverbey@acm.org

November 13, 2011

Wyatt Spear, U. Oregon wspear@cs.uoregon.edu

Alan Humphrey, SCI ahumphrey@sci.utah.edu

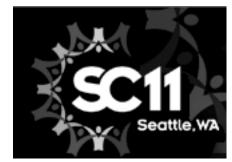

Portions of this material are supported by or based upon work supported by the Defense Advanced Research Projects Agency (DARPA) under its Agreement No. HR0011-07-9-0002, the United States Department of Energy under Contract No. DE-FG02-06ER25752 and the SI2-SSI Productive and Accessible Development Workbench for HPC Applications, which is supported by the National Science Foundation under award number OCI 1047956

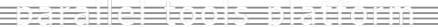

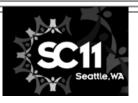

## **Tutorial Outline**

| Time (Tentative!)                  | Module                                 | Topics                                                                                                    | Presenter                    |
|------------------------------------|----------------------------------------|----------------------------------------------------------------------------------------------------|------------------------------|
| 8:30-9:00                          | Eclipse and PTP     Installation       | Installation of Eclipse and PTP     (can start early as people arrive)                                                                                                    | Greg/Beth                    |
| 9:00-9:30                          | 2. Introduction & Overview             | + Eclipse architecture & organization overview                                                                                                    | Greg                         |
| 9:30-10:00                         | 3. Developing with Eclipse             | + Eclipse basics; Creating a new project from CVS; Local, remote, and synchronized projects                                                                                                    | Beth                         |
| 10:00-10:30                        | BREAK                                  |                                                                                                    |                              |
| 10:30-12:00  Continue at 1:00-1:45 | 3. Developing with Eclipse (continued) | <ul> <li>Continue from before the break</li> <li>Beth: Editing C files; MPI Features; Building w/ Makefile</li> <li>Jay: Resource Managers and launching a parallel app</li> <li>Jeff: Fortran, Refactoring, other Advanced Features</li> </ul> | Beth, Jay, Jeff              |
| 12:00 - 1:00                       | Lunch                                  |                                                                                                    |                              |
| 1:45-2:30                          | 4. Debugging (45 min)                  | + Debugging an MPI program                                                                                                    | Greg                         |
| 2:30-3:00                          | BREAK                                  |                                                                                                    |                              |
| 3:00-4:30                          | 5. Performance Tuning & Analysis Tools | TAU, ETFw including hands-on exercise     GEM, including hands-on exercise                                                                                                    | Wyatt Spear<br>Alan Humphrey |
| 4:30-5:00                          | 6. Other Tools, Wrapup                 | → NCSA HPC Workbench, Other Tools, website,<br>mailing lists, future features                                                                                                    | Jay/Beth                     |

# Final Slides, Installation Instructions

→Please go to <a href="http://wiki.eclipse.org/PTP/">http://wiki.eclipse.org/PTP/</a> <a href="tutorials/SC11">tutorials/SC11</a> for slides and installation instructions</a>

#### Module 1: Installation

- → Objective
  - → To learn how to install Eclipse and PTP
- + Contents
  - **→** System Prerequisites
  - → Eclipse Download and Installation of "Eclipse IDE for Parallel Application Developers" – parallel package
  - **→** Installation Confirmation
  - → Updating the PTP within your Eclipse to the latest release

#### About the Tutorial Installation

- → This tutorial assumes you have Eclipse and PTP preinstalled on your laptop
- ★ If you already have Eclipse installed, go directly to "Starting Eclipse", slide 5
- → If you don't have Eclipse installed, you will need to follow the handouts so that you can catch up with the rest of the class
- ★ Note: up-to-date info on installing PTP and its pre-reqs is available from the release notes:
  - http://wiki.eclipse.org/PTP/release\_notes/5.0
  - → This information may supersede these slides

#### System Prerequisites

- → Local system (running Eclipse)
  - → Linux (just about any version)
  - → MacOSX (10.5 Leopard or 10.6 Snow Leopard)
  - → Windows (XP on)
- → Java: Eclipse requires Sun or IBM Java
  - → Only need Java runtime environment (JRE)
  - → Java 1.5 or higher
    - +Java 1.5 is the same as JRE 5.0
  - → The GNU Java Compiler (GCJ), which comes standard on Linux, will not work!
  - → OpenJDK, distributed with some Linux distributions, has not been tested by us but should work.
  - → See http://wiki.eclipse.org/PTP/installjava

#### **Eclipse Packages**

- ★ The current version of Eclipse (3.7) is also known as "Indigo"
- ★ Eclipse is available in a number of different packages for different kinds of development
  - http://eclipse.org/downloads
- → With Indigo, there is a new package directly relevant for HPC:
  - → Eclipse IDE for Parallel Application Developers
  - → This is recommended for all new installs

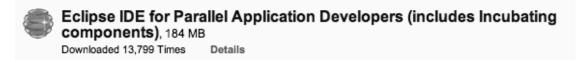

"Parallel Package"

→ Can also add PTP to an existing Eclipse installation

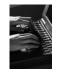

#### **Eclipse Installation**

- → Download the "Eclipse IDE for Parallel Application Developers" package
  - + http://download.eclipse.org
- → Make sure you match the architecture with that of your laptop
- → If your machine is Linux or Mac OS X, untar the file
  - → On Mac OS X you can just double-click in the Finder
- → If your machine is Windows, unzip the file
- → This creates an eclipse folder containing the executable as well as other support files and folders

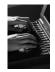

#### Starting Eclipse

#### + Linux

→ From a terminal window, enter "<eclipse\_installation\_path>/eclipse/eclipse &"

#### + Mac OS X

- → From finder, open the **eclipse** folder where you installed
- → Double-click on the Eclipse application
- → Or from a terminal window

#### + Windows

- → Open the eclipse folder
- → Double-click on the eclipse executable

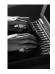

## Specifying A Workspace

- ★ Eclipse prompts for a workspace location at startup time
- → The workspace contains all user-defined data
  - → Projects and resources such as folders and files
  - → The default workspace location is fine for this tutorial

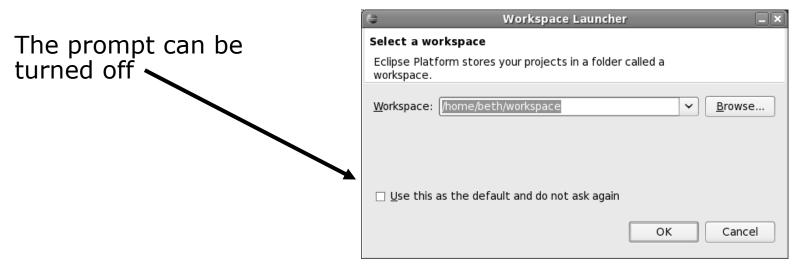

## Eclipse Welcome Page

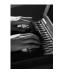

→ Displayed when Eclipse is run for the first time Select "Go to the workbench",

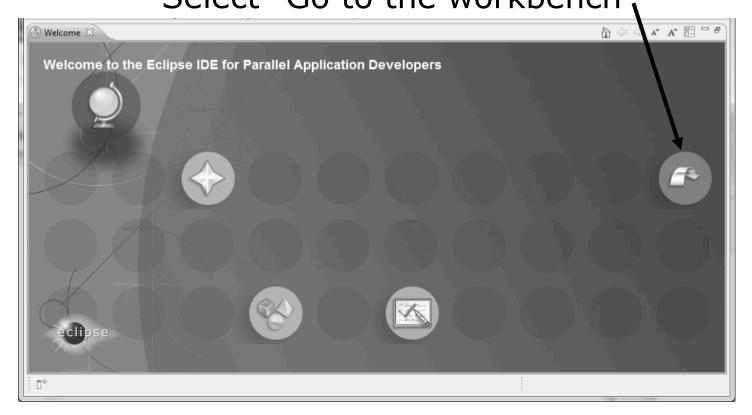

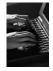

#### Check Installation Details

- → To confirm you have installed OK
  - → Mac: Eclipse>About Eclipse
  - + Others: **Help>About**
- + Choose Installation Details
- → Confirm you have the following installed software

Eclipse Installation Details

Installed Software Installation History Features Plug-ins Configuration

Name Version Id

Eclipse IDE for Parallel Application Developers 1.4.1.20110911-0506 epp.package.parallel

→ Close the dialog: Close, OK

Differs depending on base download

#### Checking for PTP Updates

- → From time-to-time there may be newer PTP releases than the Indigo release
  - → Indigo and "Parallel package" updates are released only in Sept and February
- → PTP maintains its own update site with the most recent release
  - → Bug fix releases can be more frequent than Indigo's and what is within the parallel package
- → You must enable the PTP-specific update site before the updates will be found

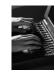

#### **Updating PTP**

- → Enable PTP-specific update site
  - + Help>Install New Software...
  - → Click Available Software Sites link

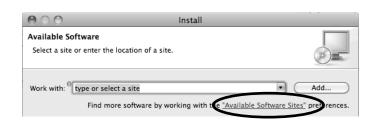

- ★ Ensure this checkbox is selected for the PTP site: http://download.eclipse.org/tools/ptp/updates/indigo
- + Choose OK
- → Choose Cancel (to return to Eclipse workbench)
- Now select Help>Check for updates
  - → If you see "No updates were found"...
  - → It's only because there are no updates in the "Eclipse IDE for Parallel Application Developers"
    - → We will update the PTP within it

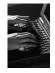

## Updating PTP (2)

- ★ We will get the PTP release that is more recent than what is currently (Nov. 2011) within the parallel package
- → Now select Help>Install New Software...
  - → In the Work With: dropdown box, select the PTP update site you confirmed already:

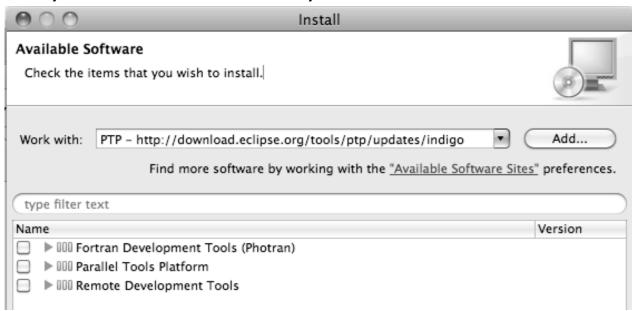

Module 1 1-11

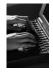

## Updating PTP (3)

- → Quick and dirty:
  - ★ Check everything which updates existing features and adds a few more

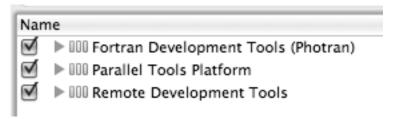

Name

PTP Parallel

PTP Parallel

PTP Parallel

- → Detailed:
  - → Open each feature and check the ones you want to update
  - → Icons indicate: Grey plug: already installed and up to date

Double arrow: can be updated

Color plug: Not installed yet

Note: For this tutorial, install GEM and TAU

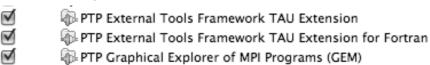

Note: if conference network is slow, consider unchecking:

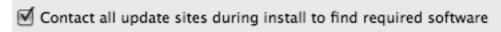

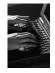

## Updating PTP (4)

- → Select Next to continue updating PTP
- → Select Next to confirm features to install
  - → Note: if you are NOT on Linux: You may have to go back and unselect, under Fortran Development Tools (Photran), the "Linux Intel Fortran Compiler Support" if it complains
- → Accept the License agreement and select Finish

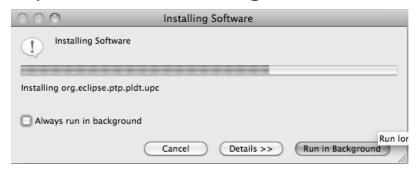

Wait for installation to finish

If conference network is too slow, we have this cached on USB/CD/DVD

Select Restart Now when prompted

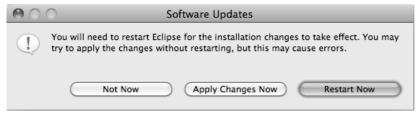

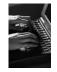

#### Restart after Install

- ★ If any top-level features are installed... Welcome page informs you of new features installed
- ★ We only updated PTP, so we land back at C/C++ Perspective

... Ready to go!

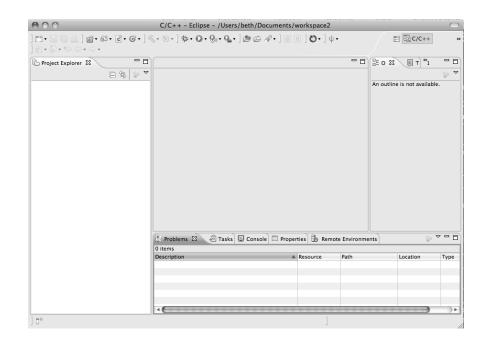

- → Help>About or Eclipse > About Eclipse ... will indicate the release of PTP installed
- → Further Help>Check for Updates will find future updates on the PTP Update site

#### Module 2: Introduction

- **→** Objective
  - → To introduce the Eclipse platform and PTP
- + Contents
  - → New and Improved Features
  - → What is Eclipse?
  - → What is PTP?

#### New and Improved Features

- → More flexible projects
  - → Synchronized projects overcome many problems of remote projects
  - → Allows development when "off-line"
  - → Works with non-C/C++ projects
- → More customizable resource managers
  - → Resource managers can now be added by users
  - → Able to have site-specific configurations
  - → Interactive launch using job schedulers now supported

## New and Improved Features (2)

- → Scalable system/job monitoring
  - → New perspective allows monitoring of systems of virtually any size
  - → View shows location of jobs on cluster
  - ★ Active and inactive jobs views
- → Remote support for performance tools
  - ★ External Tools Framework has been extended to support remote systems
  - → Performance tools such as TAU can now launch and collect data from remote systems

#### What is Eclipse?

- ★ A vendor-neutral open-source workbench for multi-language development
- → A extensible platform for tool integration
- → Plug-in based framework to create, integrate and utilize software tools

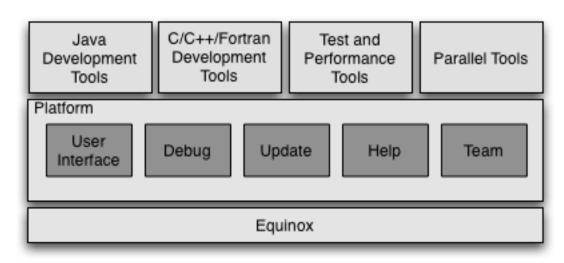

#### **Eclipse Features**

- → Full development lifecycle support
- → Revision control integration (CVS, SVN, Git)
- → Project dependency management
- → Incremental building
- + Content assistance
- → Context sensitive help
- → Language sensitive searching
- → Multi-language support
- → Debugging

## Parallel Tools Platform (PTP)

- → The Parallel Tools Platform aims to provide a highly integrated environment specifically designed for parallel application development
- → Features include:

★ An integrated development environment (IDE) that supports a wide range of parallel architectures and runtime systems

★ A scalable parallel debugger

→ Parallel programming tools (MPI, OpenMP, UPC, etc.)

→ Support for the integration of parallel tools

★ An environment that simplifies the end-user interaction with parallel systems

http://www.eclipse.org/ptp

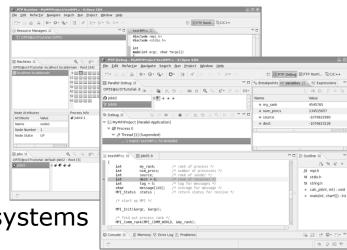

## Eclipse PTP Family of Tools

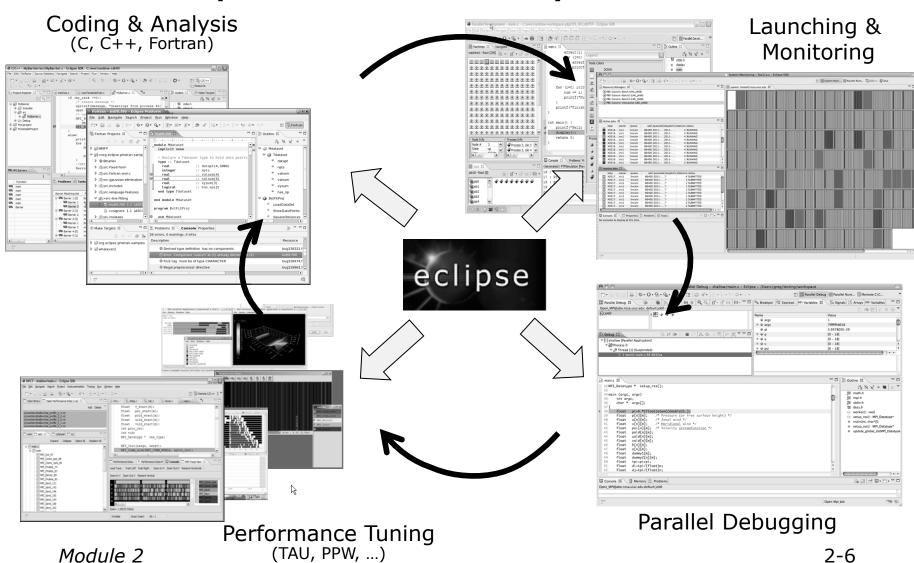

# How Eclipse is Used Editing/Compiling

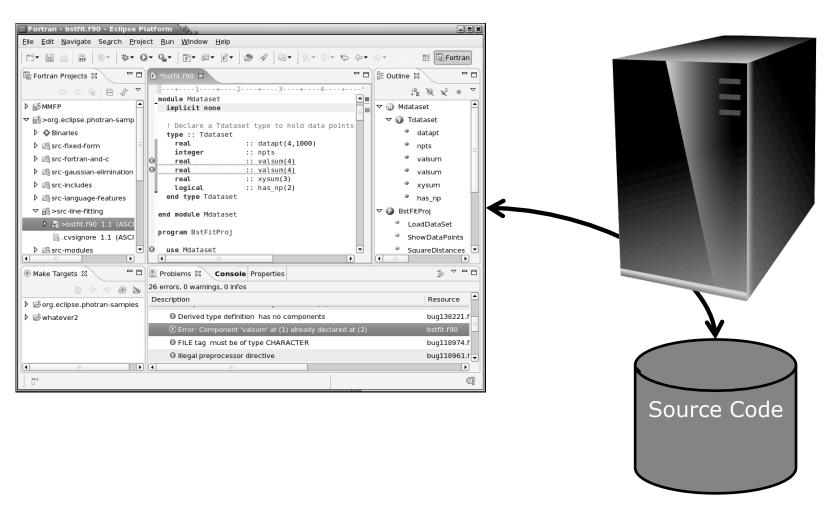

### How Eclipse is Used

#### Launching/Monitoring

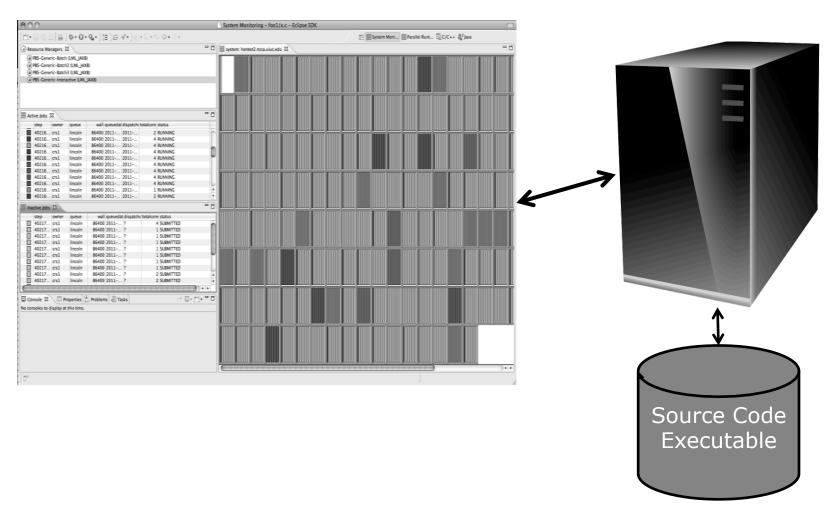

## How Eclipse is Used

#### Debugging

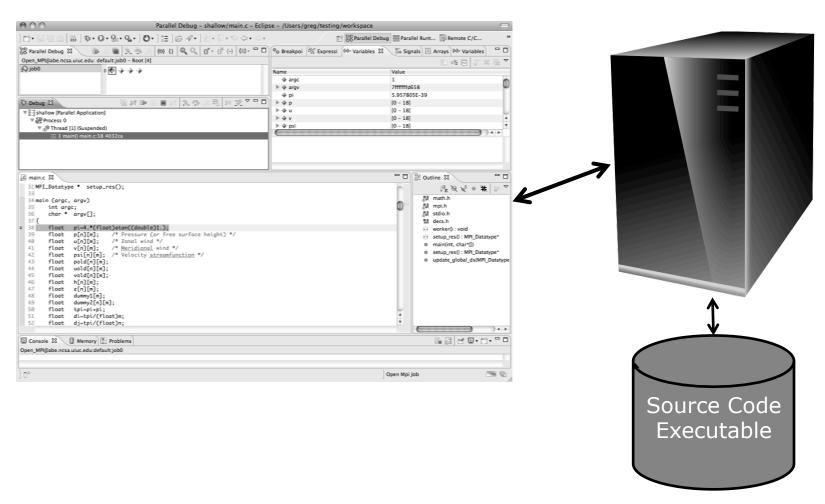

### How Eclipse is Used

#### **Performance Tuning**

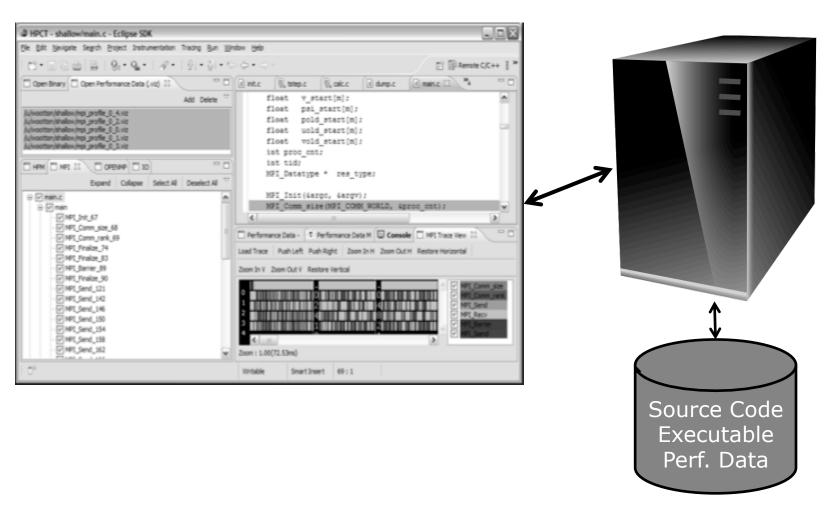

### Module 3: Developing with Eclipse

#### → Objective

- ★ Learn basic Eclipse concepts: Perspectives, Views, ...
- → Learn about local, remote, and synchronized projects
- + Learn how to create and manage a C project
- → Learn about Eclipse editing features
- → Learn about Eclipse Team features
- → Learn about MPI features
- → Learn how to build and launch an MPI program on a remote system
- → Learn about Fortran projects
- → Learn about searching, refactoring, etc.

#### Contents

- → Basic Eclipse Features (3-2)
- → Projects In Eclipse (3-13)
- ★ Editor Features (3-24)
- ★ Team Features (3-34)
- ★ MPI Features (3-40)
- ★ Synchronizing the Project (3-56)
- → Building the Project (3-62)
- ★ Running: Resource Manager Configuration (3-69)
- ★ Running: Launching a Job(3-82)
- Advanced Features: Searching (3-90)
- → Fortran Specifics (3-99)
- → Advanced editing: Code Templates (3-108)
- ★ Refactoring and Transformation (3-113)

## Basic Eclipse Features

*Module 3* 3-2

#### **Eclipse Basics**

- ★ A workbench contains the menus, toolbars, editors and views that make up the main Eclipse window
- ★ The workbench represents the desktop development environment
  - → Contains a set of tools for resource mgmt
  - → Provides a common way of navigating through the resources
- → Multiple workbenches can be opened at the same time
- → Only one workbench can be open on a workspace at a time

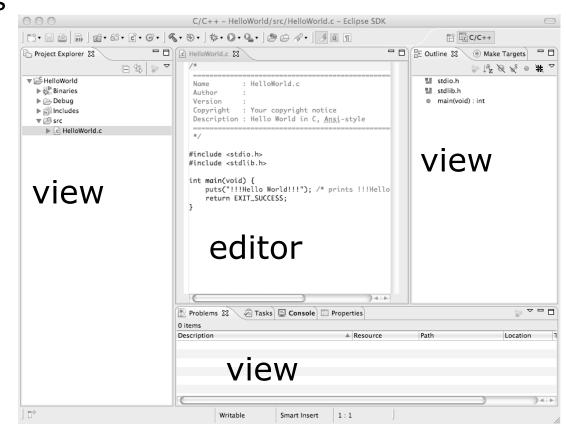

perspective

#### Perspectives

- → Perspectives define the layout of views and editors in the workbench
- → They are task oriented, i.e. they contain specific views for doing certain tasks:
  - ★ There is a Resource Perspective for manipulating resources
  - + C/C++ Perspective for manipulating compiled code

Workbench

- + **Debug Perspective** for debugging applications
- → You can easily switch between perspectives
- ★ If you are on the Welcome screen now, select "Go to Workbench" now

## Switching Perspectives

★ Three ways of changing perspectives

1. Choose the **Window>Open Perspective** menu option
Then choose **Other...** 

2. Click on the **Open Perspective** button in the upper right corner of screen (hover over it to see names)

3. Click on a perspective shortcut button

→ Switch to the C/C++ Perspective

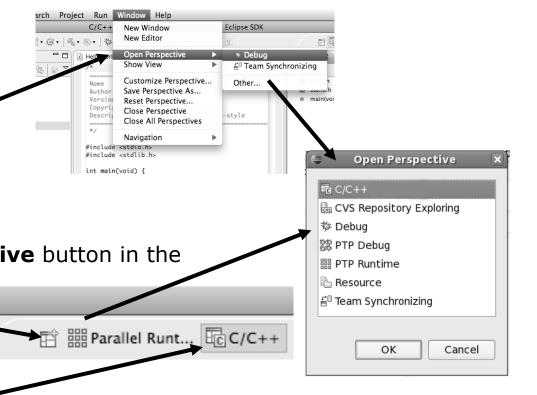

#### Which Perspective?

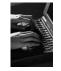

→Which Perspective am in in?
See Title Bar

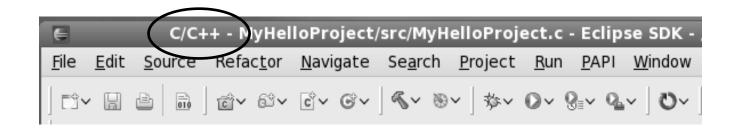

#### **Views**

- → The workbench window is divided up into Views
- → The main purpose of a view is:
  - → To provide alternative ways of presenting information

□ Outline

main() : int

- → For navigation
- → For editing and modifying information
- → Views can have their own menus and toolbars
  - → Items available in menus and toolbars are available only in that view
  - ★ Menu actions only apply to the view
- → Views can be resized

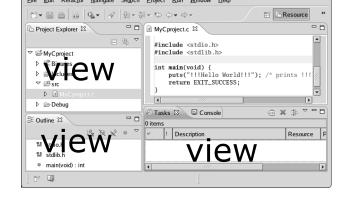

#### Stacked Views

→ Stacked views appear as tabs

+ Selecting a tab brings that view to the

foreground

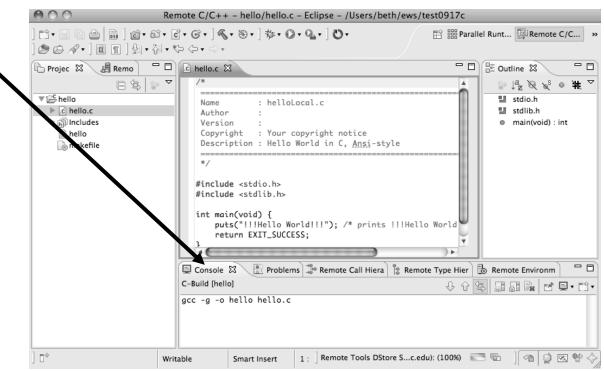

# Expand a View

- → Double-click on a view/editor's tab to fill the workbench with its content;
- → Repeat to return to original size

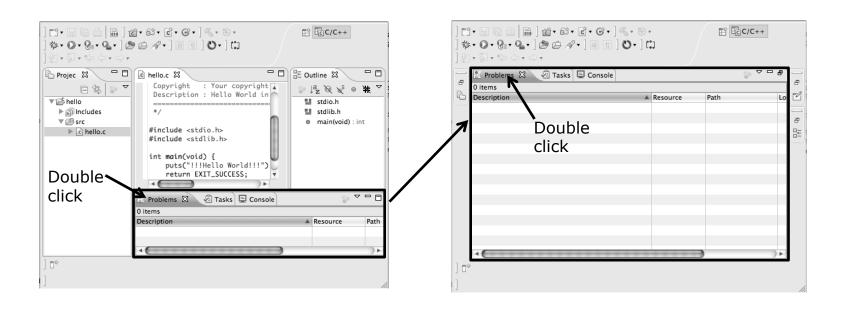

# Help

- → To access help
  - + Help>Help Contents
  - + Help>Search
  - + Help>Dynamic Help
- → Help Contents provides detailed help on different Eclipse features in a browser
- ★ Search allows you to search for help locally, or using Google or the Eclipse web site
- Dynamic Help shows help related to the current context (perspective, view, etc.)

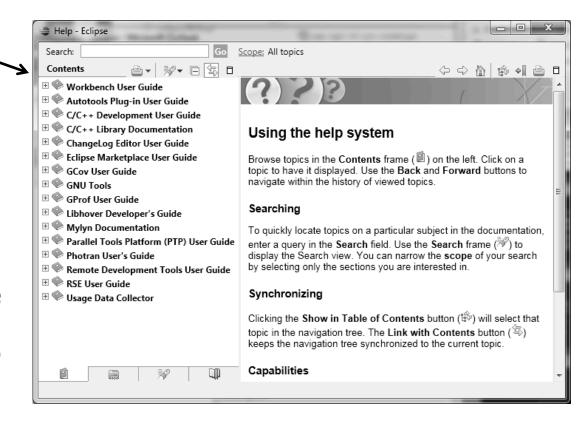

### **Eclipse Preferences**

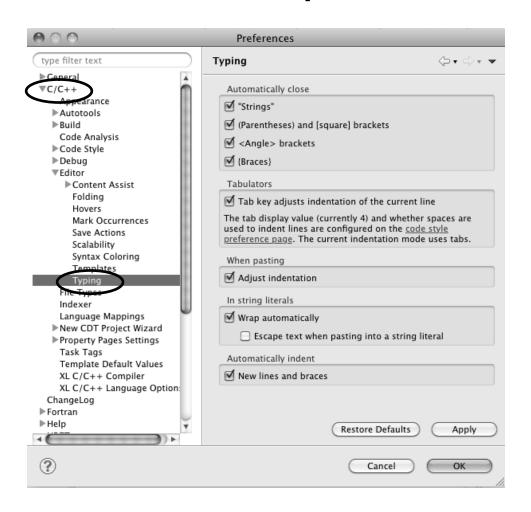

- ★ Eclipse Preferences allow customization of almost everything
- + To open use
  - + Mac: Eclipse>Preferences...
  - + Others:
     Window>Preferences...
- → The C/C++ preferences allow many options to be altered
- ★ In this example you can adjust what happens in the editor as you type.

# Preferences Example

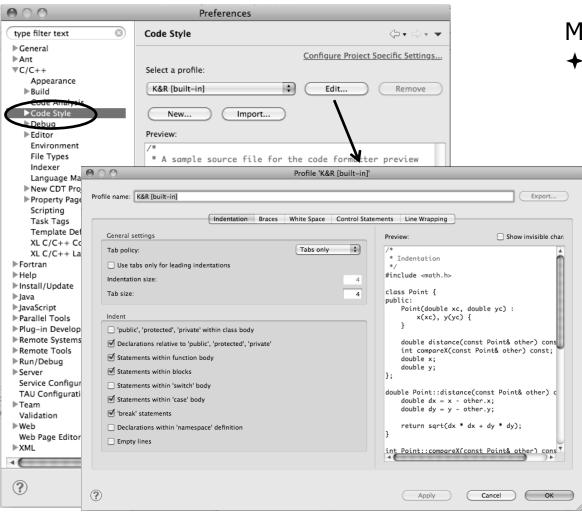

More C/C++ preferences:

- ★In this example the Code Style preferences are shown
  - → These allow code to be automatically formatted in different ways

# Projects In Eclipse

# **Project Types**

#### + Local

→ Source is located on local machine, builds happen locally

#### + Synchronized

- ★ Source is local, then synchronized with remote machine(s)
- → Building and launching happens remotely (can also happen locally)

#### + Remote

→ Source is located on remote machine(s), build and launch takes place on remote machine(s)

# Synchronized Projects

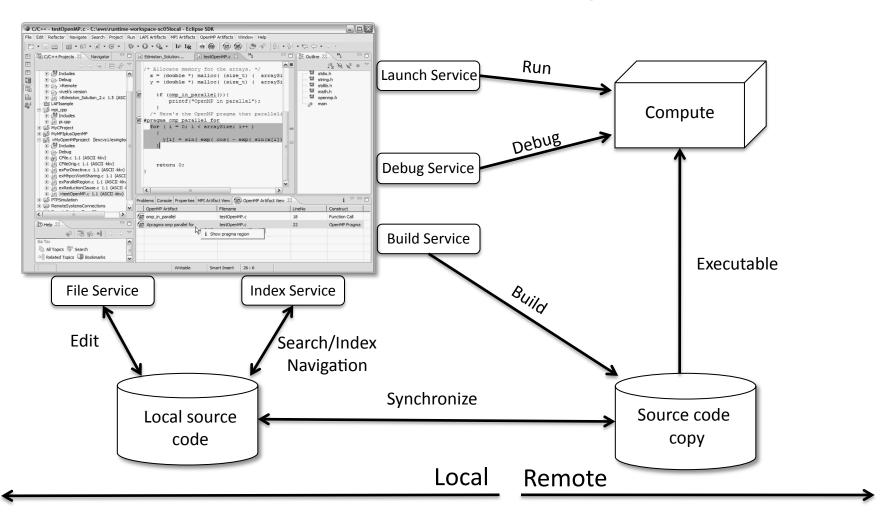

### Remote Projects

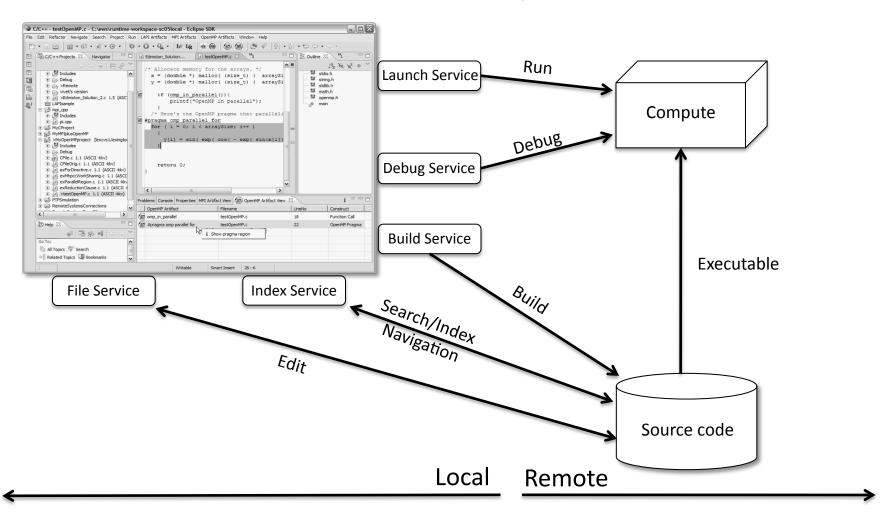

# C, C++, and Fortran Projects Build types

- → Makefile-based
  - → Project contains its own makefile (or makefiles) for building the application
- → Managed
  - ★ Eclipse manages the build process, no makefile required

Parallel programs can be run on local machine or on a remote system

- → MPI (or other runtime) needs to be installed
- ★ An application built locally probably can't be run on a remote machine unless their architectures are the same

# Checking out the project

# Using a Source Code Repository Introduction to Team Features

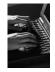

# Importing a Project from CVS

- → Switch to CVS Repository Exploring perspective
  - → Window > Open Perspective > Other...
  - → Select CVS Respository Exploring
  - + Select OK

★ Right click in CVS Repositories view and select New>Repository

Location...

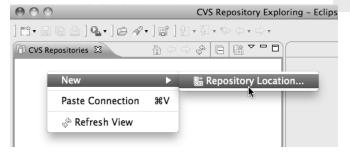

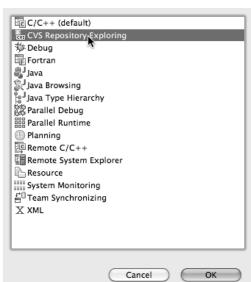

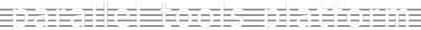

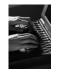

# Add CVS Repository

- ★ Enter Host: dev.eclipse.org
- Repository path: /cvsroot/tools

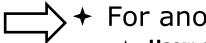

For anonymous access:

User: anonymous

→ No password is required

★ Connection type: pserver (default)

- ★ For authorized access:
  - **→ User**: your userid
  - + Password: your password
  - + Connection type: change to extssh
- → Select Finish

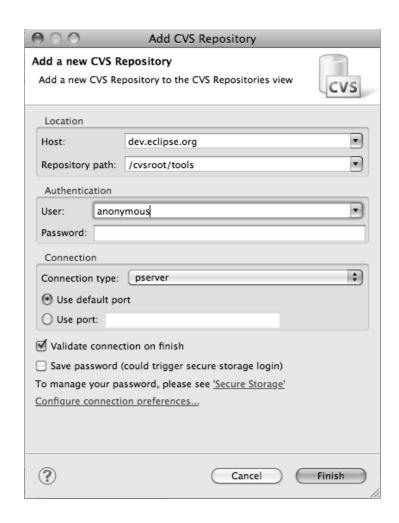

Checking out the Project

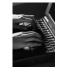

CVS Repository Exploring

라· 및 명 을 ] Q · ] # / 이 # / / 된 · 집 · 박 수 · 수 ·

I :pserver:anonymous@dev.eclipse.org:/cvsroot/tools

CVS Repositories 🛭

▶ ⊕ org.eclipse.ajdt▶ ⊕ org.eclipse.atf▶ ⊜ org.eclipse.edt

▶ ⊕ org.eclipse.gef▶ ⊕ org.eclipse.orbit

▼ ↑ HEAD
► △ CVSROOT
► △ org.aspectj

★ Expand the repository location

★ Expand HEAD

Expand org.eclipse.ptp, doc, and samples

 Right click on shallow-mixed and select Check Out As...

+ On Check Out As dialog, select

Finish

The default of — "Check out as a project configured using the New Project Wizard" is what we want

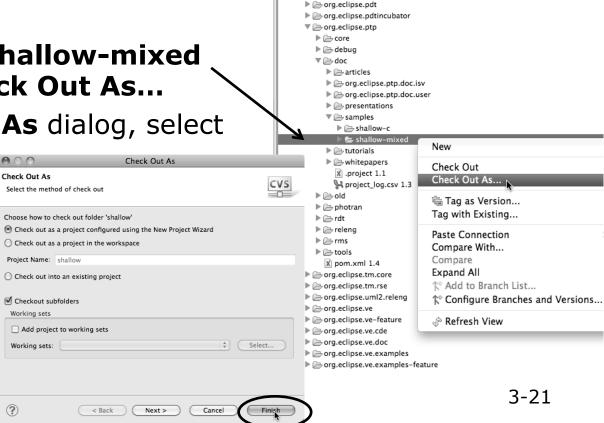

Create a new C projec

▶ General
▼ General

► BXL UPC

🔂 C Project

Makefile Project with Existing Code

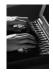

# New Project Wizard

As project is checked out from CVS, the **New Project** Wizard helps you configure the Eclipse information to be added to the project

- ★ Expand C/C++
- + Select C Project and click on Next>
- ★ Enter 'shallow' as Project Name
- Under Project type, expand Makefile project - scroll to the bottom
- → Select Empty Project
- Select a toolchain that matches your system from Toolchains
  - Since we will build/run this on the remote system, choose an appropriate toolchain
  - You may need to uncheck "Show project types and toolchains only if they are supported on the platform"
- → Click on Finish

Examples C Project C Project Create C project of selected type Project name: shallow ✓ Use default location Location: /Users/beth/ews/test1027-sc11-tutorial/shallow Choose file system: | default Toolchains: For SC tutorial viacosa berkeley orc Executable (XLF Fortran on Ma MacOSX GCC Choose MinGW GCC Empty Project Remote Linux GCC Tool Chair Remote Linux Empty Project - Fortran Remote XL C/C++ Tool Chain Demo – Hello World – Fortr Remote XL UPC Tool Chain GCC Tool Chain Show project types and toolchains only if they are supported on the platform (?) 3-22 < Back Next > Cancel Finish

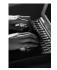

# C/C++ Perspective

★ Switch to the C/C++ Perspective when Prompted

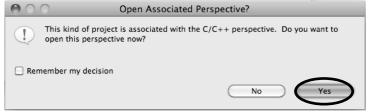

+ You should now see the "shallow" project in your

workspace

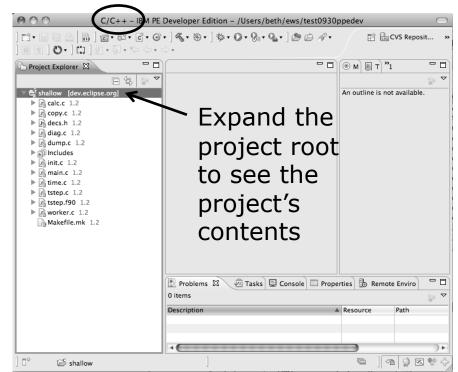

# **Editor Features**

#### **Editors**

- ★ An editor for a resource (e.g. a file) opens when you double-click on a resource
- → The type of editor depends on the type of the resource
  - → .c files are opened with the Project Explorer 🖾 🗼 🗐 Remote Systems C/C++ editor by default ▼ E shallow [cvs.ncsa.uiuc.edu] → You can use Open With to New ▶ .c copy.c 1.1 ▶ h decs.h 1.3 use another editor -Open Open With C/C++ Editor dump.c ★ In this case the default ✓ 

    Remote C/C++ Editor ளி Includes Copy ▶ m init.c 1.2 Text Editor Paste editor is fine (double-click) main.c 1.4 Delete System Editor Remove from Context Default Editor Source

An aclocal.m4

Move...

- → Some editors do not just edit raw text
- → When an editor opens on a resource, it stays open across different perspectives
- → An active editor contains menus and toolbars specific to that editor

Module 3

Other...

# Saving File in Editor

→ When you change a file in the editor, an asterisk on the editor's title bar indicates unsaved changes

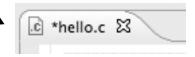

→ Save the changes by using Command/Ctrl-S or File>Save

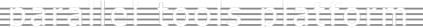

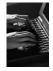

#### **Editor and Outline View**

- → Double-click on source file
- ★ Editor will open in main view

- → Outline view is shown for file in editor
- ★ Console shows results of build, local runs, etc.

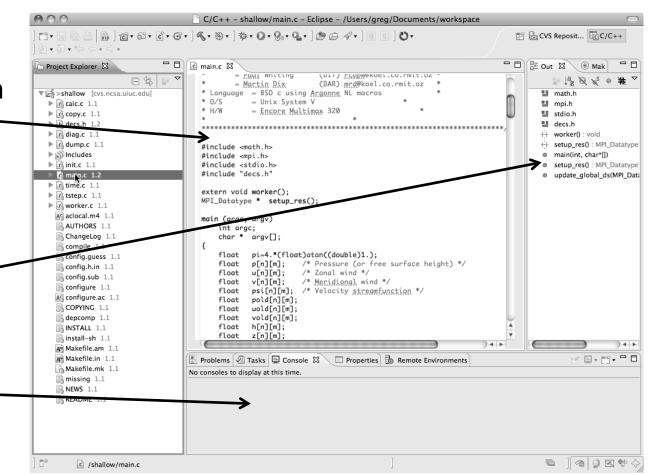

#### Source Code Editors & Markers

★ A source code editor is a special type of editor for manipulating source code

★ Language features are highlighted

→ Marker bars for showing

→ Breakpoints

★ Errors/warnings

→ Task Tags, Bookmarks

★ Location bar for navigating to interesting features in the entire file

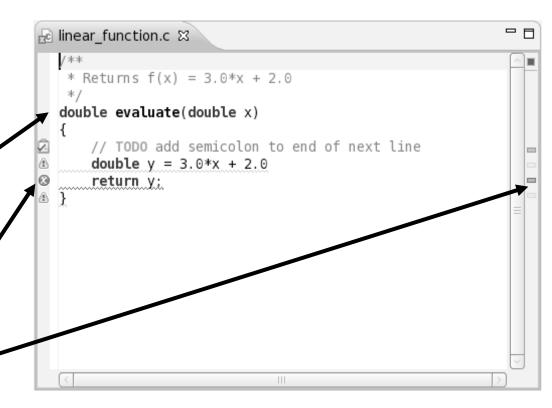

Icons:

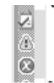

Task tag Warning Error

# Code Analysis (Codan)

→ If you see bug icons in the editor marker bar, they are likely suggestions from Codan

+ Code checkers can flag possible errors, even if

code is technically correct

→ To turn them off, use Preferences

Window > Preferences or Mac: Eclipse > Preferences

#### **C/C++ > Code Analysis**

and uncheck all problems

→ Select OK to close Preferences

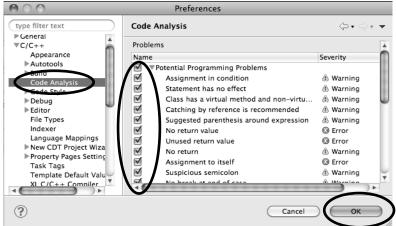

.c hello.c ⊠

#### Line Numbers

→ Text editors can show line numbers in the left column

- ★ To turn on line numbering:
  - ★ Right-mouse click in the editor marker bar
  - + Click on Show Line Numbers

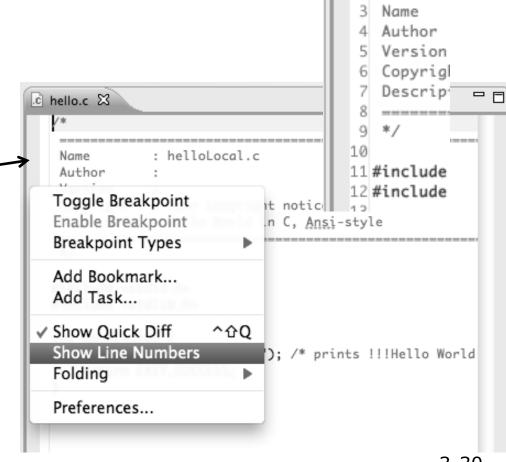

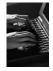

# Navigating to Other Files

129 130

.c main.c ⊠

h decs.h

c init.c

- → On demand hyperlink
  - ★ In main.c line 135:
  - → Hold down Command/Ctrl key e.g. on call to initialise
  - → Click on initialise to navigate to its definition in the header file (Exact key combination depends on your OS)
  - ★ E.g. Command/Ctrl and click on initialise
- → Open declaration
  - → Right-click and select Open Declaration will also open the file in which the element is declared
  - ★ E.g. in main.c line 29 right-click on decs.h and select **Open Declaration**

131 132 initialise data structures and construct packets to be sent to workers 133 134 135 initialise(p, u, v, psi, pold, uold, vold, di, dj, z); diag(1, 0. p, u, v, h, z); 136 137 138 for (i = 1; i < proc\_cnt; i++) { 139 for (j = 0; j < n; j++) { © init.c ⊠ c main.c 26 #include < ath.h> 27 #include 29 void initialise(p, u, v, psi, pold, uold, vold, di, dj, z) 30 float p[n][m]; 31 float u[n][m]; 32 float v[n][m]; 33 float psi[n][m]; Open Declaration Open Type Hierarchy #include <st Open Call Hierarchy H7^ #include <st Quick Outline жo int main(voi Quick Type Hierarchy rld!! puts("!! Explore Macro Expansion return E Toggle Source/Header

Note: may need to left-click before right-click works

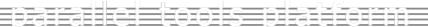

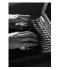

# Content Assist & Templates

- → Type an incomplete function name e.g. "get" into the editor, and hit ctrl-space
- → Select desired completion value with cursor or mouse

★ Code Templates: type 'for' and Ctrl-space Hit ctrl-space again for code templates

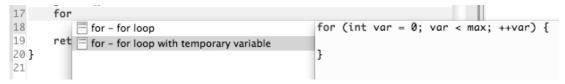

More info on code templates later

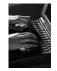

#### Inactive code

★ Inactive code will appear grayed out in the CDT editor

```
260 #define VAL
261 #ifdef VAL
262 acopy_one_to_two(VAL, ds, res.indx);
263 #else
264 acopy_one_to_two(res.row, ds, res.indx);
265 #endif
```

```
260 //#define VAL
261 #ifdef VAL
262 acopy_one_to_two(VAL, ds, res.indx);
263 #else
264 acopy_one_to_two(res.row, ds, res.indx);
265 #endif
```

#### Team Features

#### "Team" Features

- ★ Eclipse supports integration with multiple version control systems (VCS)
  - + CVS, SVN, Git, and others
  - → Collectively known as "Team" services
- → Many features are common across VCS
  - + Compare/merge
  - → History
  - → Check-in/check-out
- → Some differences
  - + Version numbers
  - → Branching

#### **CVS** Features

- → Shows version numbers next to each resource
- ★ Marks resources that have changed
  - ★ Can also change color (preference option)
- → Context menu for Team operations
- ★ Compare to latest, another branch, or history
- → Synchronize whole project (or any selected resources)

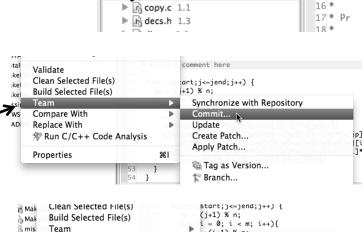

Compare With Replace With

**Properties** 

▶ Init.c 1.2

▶ R time.c 1.2

worker.c 1.2

Latest from HEAD

Each Other History...

Another Branch or

+v[jp][i]\*v[jp][i]+v[j][i]

149

150

151

152 153

154

14 \* "A

15 \* bv

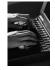

#### File Modification

- → Open "calc.c"
- + Add comment at line 40
- + Save file
- → File will be marked to indicate that is has been modified,

```
| 13 * Cc | 14 * "A | 15 * by | 16 * | 17 * Pr | 18 * |
```

```
28 void calcuvzh(jstart,jend,p,u,v,cu,cv,h,z,fsdx,fsdy)
29 int jstart, jend;
30 float p[n][m];
31 float u[n][m];
32 float v[n][m];
33 float cu[n][m];
34 float cv[n][m];
35 float h[n][m];
36 float z[n][m];
37 float fsdx, fsdy;
38 {
39 int i,j,ip,jp;
41 * Added a comment here
43
   for(j=jstart;j<=jend;j++) {
44
       jp = (j+1) \% n;
45
       for (i = 0; i < m; i++){}
46
         ip = (i+1) \% m;
47
         cu[j][ip] = 0.5*(p[j][ip]+p[j][i])*u[j][ip];
48
         cv[jp][i] = 0.5*(p[jp][i]+p[j][i])*v[jp][i];
49
         z[jp][ip] = (fsdx*(v[jp][ip]-v[jp][i])-fsdy*(u[jp][ip]
50
            -u[j][ip]))/(p[j][i]+p[j][ip]+p[jp][ip]+p[jp][i]);
51
         h[j][i] = p[j][i]+0.25*(u[j][ip]*u[j][ip]+u[j][i]*u[j][i]
52
              +v[jp][i]*v[jp][i]+v[j][i]*v[j][i]);
53
```

# View Changes

- Right-click on "calc.c" and select Compare
   With>Latest from HEAD
- ★ Compare editor will open showing differences between local (changed) file and the original
- Buttons allow changes to be merged from right to left
- → Can also navigate between changes using buttons

```
€0 calc.c 🖾
calc.c
C Compare
 ▼ R Translation Unit

    calcuvzh

     €Þ cu
     €Þ cv
     fsdx
     fsdv
C Compare Viewer
Local File 1.1
                                                    Remote File 1.1
32 float v[n][m];
                                                       30 float p[n][m];
33 float cu[n][m];
                                                       31 float u[n][m];
                                                      32 float v[n][m];
34 float cv[n][m];
                                                      33 float cu[n][m];
35 float h[n][m];
                                                      34 float cv[n][m];
36 float z[n][m];
                                                      35 float h[n][m];
37 float fsdx, fsdy;
                                                      36 float z[n][m];
                                                       37 float fsdx, fsdy;
    int i,j,ip,jp;
                                                      38 {
41 * Added a comment here
                                                           int i,j,ip,jp;
                                                           for(j=jstart;j<=jend;j++) {
    for(j=jstart;j<=jend;j++) {
      jp = (j+1) \% n;
                                                             jp = (j+1) \% n;
      for (i = 0; i < m; i++){}
                                                             for (i = 0; i < m; i++){}
         ip = (i+1) \% m;
                                                               ip = (i+1) \% m;
         cu[j][ip] = 0.5*(p[j][ip]+p[j][i])*u[j][j]
                                                               cu[j][ip] = 0.5*(p[j][ip]+p[j][i])*u
                                                               cv[jp][i] = 0.5*(p[jp][i]+p[j][i])*v
48
         cv[jp][i] = 0.5*(p[jp][i]+p[j][i])*v[jp]
                                                       46
                                                               z[jp][ip] = (fsdx*(v[jp][ip]-v[jp][i]
         z[jp][ip] = (fsdx*(v[jp][ip]-v[jp][i])-f
```

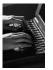

#### Revert To The Latest Version

- ★ Right-click on the "shallow" project and select Replace With>Latest from HEAD
- ★ Review the resources that will be replaced, then click **OK**

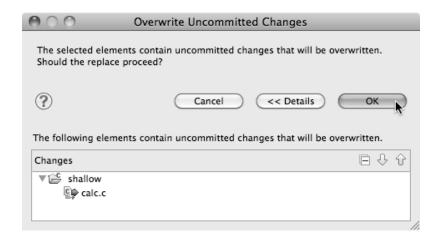

#### MPI Features

### MPI-Specific Features

- → PTP's Parallel Language Development Tools (PLDT) has several features specifically for developing MPI code
  - **→** Show MPI Artifacts
  - + Code completion
  - → Context Sensitive Help for MPI
  - → Hover Help
  - → MPI Templates in the editor
  - → MPI Barrier Analysis

#### **Show MPI Artifacts**

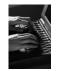

- → In Project Explorer, select a project, folder, or a single source file
  - ★ The analysis will be run on the selected resources
- ★ Select Show MPI Artifacts
- ★ Run the analysis by clicking on dropdown menu next to the analysis button

 Works on local and remote files

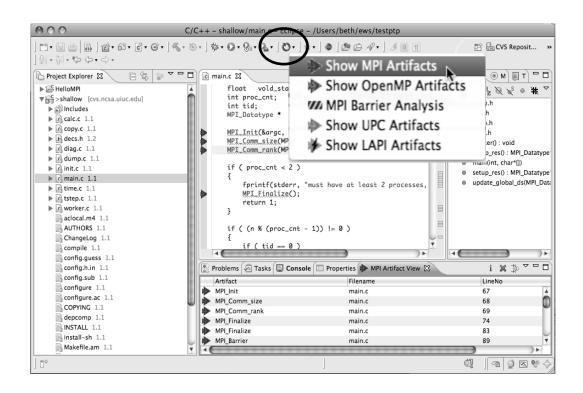

Module 3

3-42

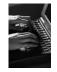

★ Markers indicate the location of artifacts in editor

→ The MPI Artifact View lists the type and location of each artifact

→ Navigate to source code line by double-clicking on the artifact

→ Run the analysis on another file (or entire project!) and its markers will be added to the view

 Click on column headings to sort

→ Remove markers via x

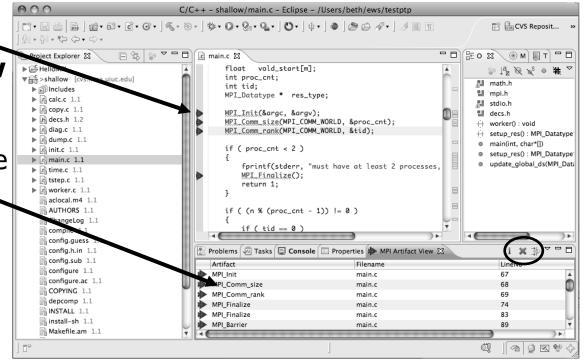

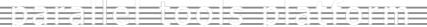

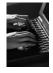

#### MPI Editor Features

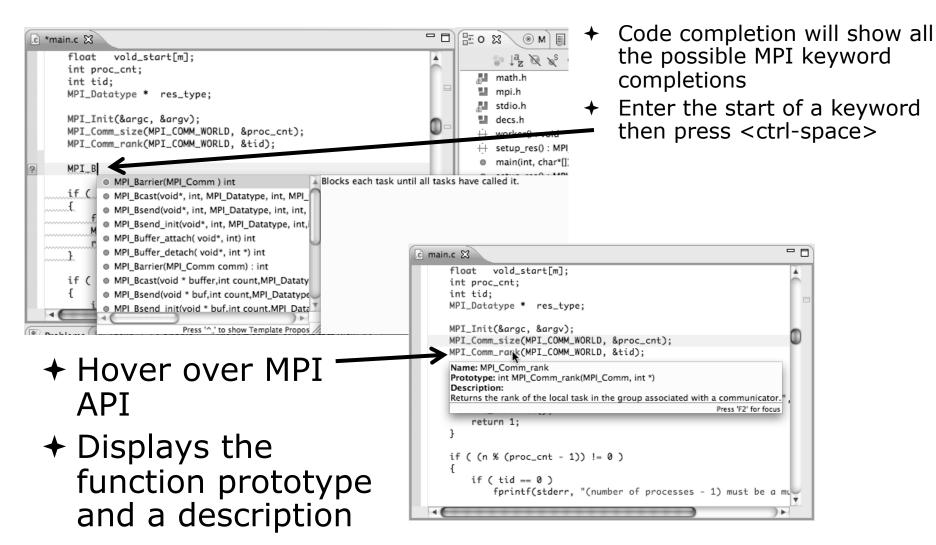

#### Context Sensitive Help

- → Click mouse, then press help key when the cursor is within a function name
  - → Windows: F1 key
  - + Linux: ctrl-F1 key
  - + MacOS X: Help key or Help ➤ Dynamic Help
- → A help view appears (Related Topics) which shows additional information (You may need to click on MPI API in editor again, to populate)
- → Click on the function name to see more information
- Move the help view within your Eclipse workbench, if you like, by dragging its title tab

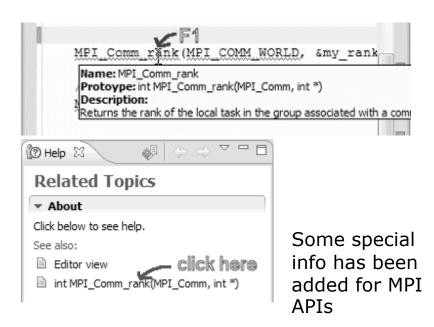

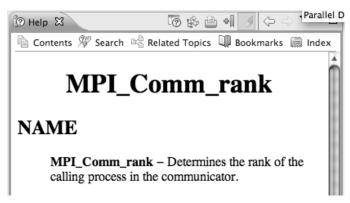

#### **MPI Templates**

→Allows quick entry of common patterns in MPI programming

★ Example: MPI send-receive

★ Expands to a send-receive pattern

→ Highlighted variable names can all be changed at once

★ Type mpi <ctrl-space> <ctrl-space> to see all templates

```
mpi
mpiif - MPI_Init and Finalize

/*
mpisr - MPI Send Receive
```

Add more templates using Eclipse preferences! **C/C++>Editor>Templates** Extend to other common patterns

## MPI Barrier Analysis

## Local files only

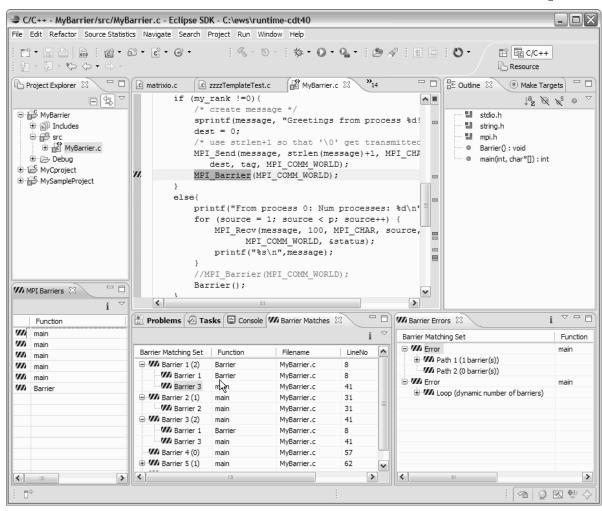

# Verify barrier synchronization in C/MPI programs

Interprocedural static analysis outputs:

- ★For verified programs, lists barrier statements that synchronize together (match)
- ★ For synchronization errors, reports counter example that illustrates and explains the error

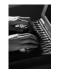

#### MPI Barrier Analysis – Try it

#### Run the Analysis:

★ In the Project Explorer, select the project (or directory, or file) to analyze

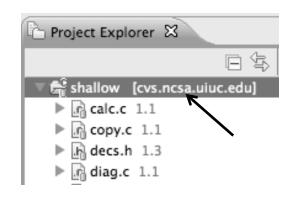

★ Select the MPI Barrier Analysis action in the pulldown menu

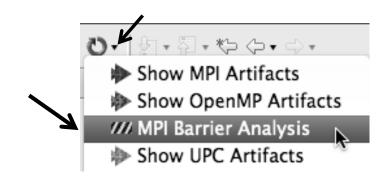

## MPI Barrier Analysis – Try It (2)

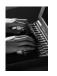

→ No Barrier Errors are found (no pop-up indicating error); Two barriers are found

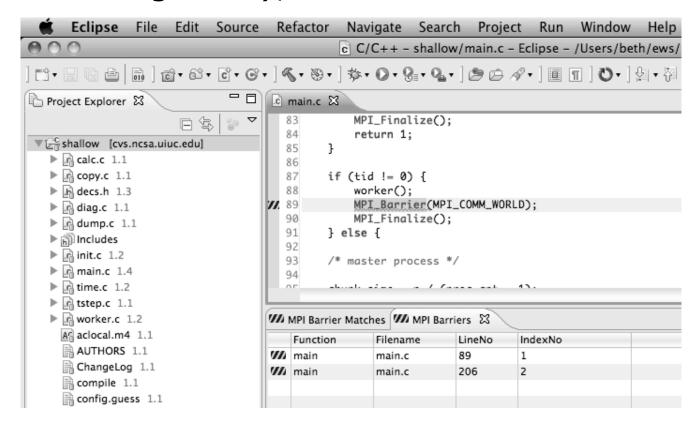

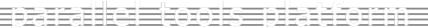

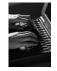

#### MPI Barrier Analysis - views

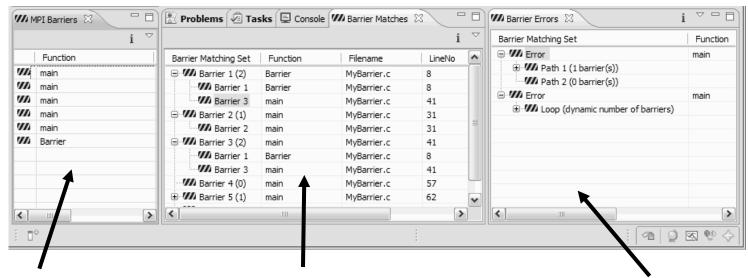

MPI Barriers view

Simply lists the barriers

Like MPI Artifacts view, double-click to navigate to source code line (all 3 views) Barrier Matches view
Groups barriers that
match together in a
barrier set – all
processes must go
through a barrier in the
set to prevent a
deadlock

Barrier Errors view

If there are errors, a counter-example shows paths with mismatched number of barriers

#### **Barrier Errors**

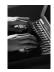

- ★ Let's cause a barrier mismatch error
- → Open worker.c in the editor by double-clicking on it in Project Explorer
- ★ At about line 125, enter a barrier:
  - + Type MPI\_B
  - → Hit Ctl-space
  - → Select MPI\_Barrier
  - ★ Add communicator arg MPI\_COMM\_WORLD

```
prv = worker[PREV];
           nxt = worker[NEXT];
           jstart = worker[JSTART];
 123
           jend = worker[JEND];
 124
3125
 126
                                                                    Blocks each task until

    MPI_Barrier(MPI_Comm ) int

 127

    MPI_Bcast(void*, int, MPI_Datatype, int, MPI_

 128

    MPI_Bsend(void*, int, MPI_Datatype, int, int,

 129

    MPI_Bsend_init(void*, int, MPI_Datatype, int,

 130

    MPI_Buffer_attach( void*, int) int

 131

    MPI Buffer detach( void*, int *) int
```

and closing semicolon

```
124
125 MPI_Barrier(MPI_COMM_WORLD);
126
```

#### Barrier Errors (2)

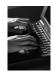

- + Save the file
  - → Ctl-S (Mac Command-S) or File > Save
  - → Tab should lose asterisk indicating file saved

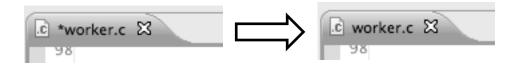

- → Run barrier analysis on shallow project again
  - ★ Select shallow project in Project Explorer first

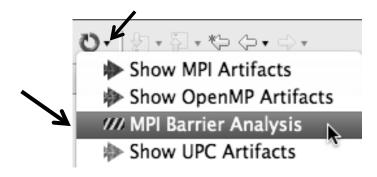

## Barrier Errors (3)

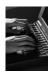

- → Barrier Error is found
- → Hit OK to dismiss dialog

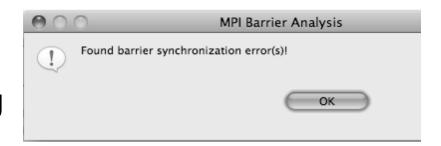

- → Code diverges on line 87
  - → One path has 2 barriers, other has 1

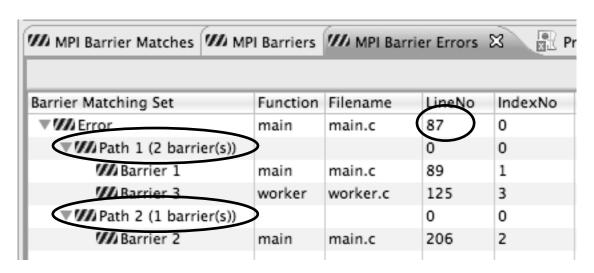

Double-click on a row in Barrier Errors view to find the line it references in the code

Module 3

3-53

#### Fix Barrier Error

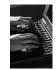

- → Fix the Barrier Error before continuing
- → Double-click on the barrier in worker.c to quickly navigate to it

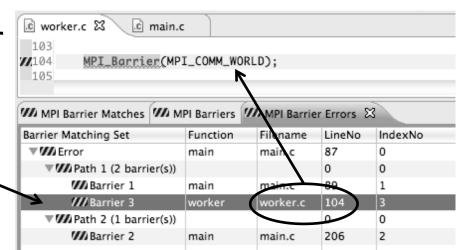

★ Remove the line and save the file -or-

Right mouse on worker.c in Project Explorer and do Replace With > Latest from HEAD

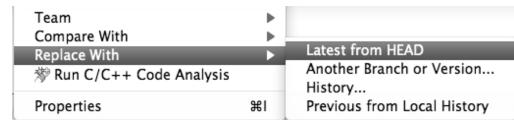

#### Remove Barrier Markers

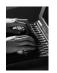

- → Run Barrier Analysis again to remove the error- and/or -
- → Remove the Barrier Markers via the "X" in one of the MPI Barrier views

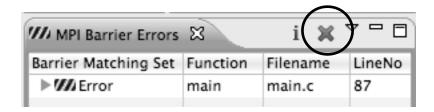

## Synchronizing the Project

#### Synchronizing the Project

- → Because we will be running on a remote system, we must also build on that system
- → Source files must be available to build
- → We will use a synchronized project to do this
  - → Only needs to be done once for each project
  - ★ A synchronized project could have been created initially
- → Files are synchronized automatically when they are saved
- → A full synchronize is also performed prior to a build

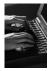

#### Converting To Synchronized

- → Select File>New>Other...
- → Open the Remote folder
- Select Convert C/C++ or
   Fortran Project to a
   Synchronized Project
- + Click Next>

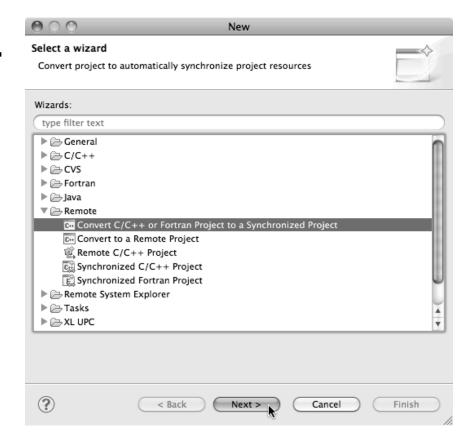

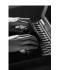

#### Convert Projects Wizard

- ★ Select checkbox next to "shallow"
- → For Connection:, click on New... Enter as directed:
  - + Target name
  - + **Host** name of remote system
  - + User id and Password
- + Click Finish to close it
- → Back in the Convert Projects & ialog,
- ★ Enter a directory name in the Location field; select Browse...
  - → Sample: /u/ac/trainXX/shallow
  - Project files will be copied under this directory
- + Click Finish

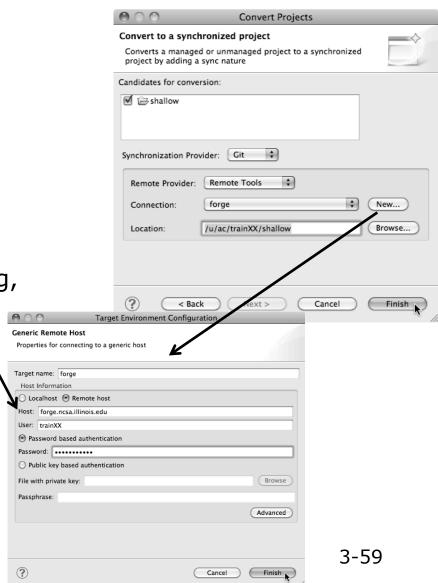

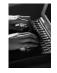

#### Synchronized Project

- → Back in the Project Explorer, decorator on project icon indicates synchronized project
- → Double-+ icon

- → Before sync

  ▼ shallow [dev.eclipse.org]
- → After sync
  - ▼ shallow [dev.eclipse.org]

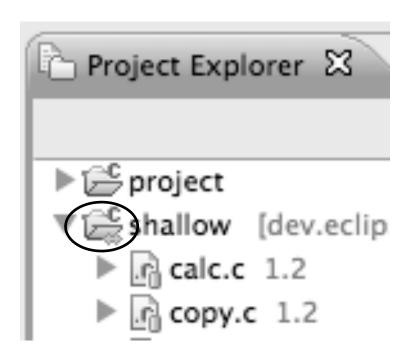

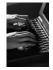

## Set Active Build Configuration

- → The "Active" build configuration determines which system will be used for both synchronizing and building
- ★ Right-click on the project and select Build
   Configurations>Set Active>Remote (Build on remote machine)

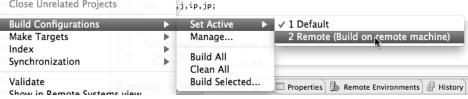

★ The project should synchronize immediately

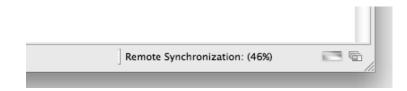

## Building the Project

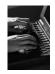

#### Building the Project

★ Select the project in Project Explorer, click on the hammer button to run the build

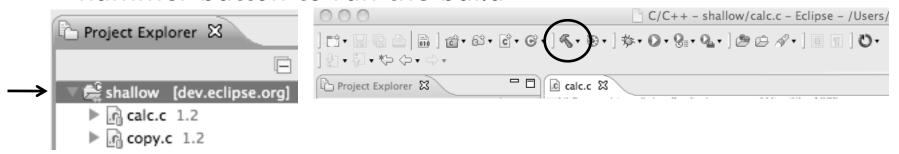

→ By default, the Build Configuration assumes there is a Makefile (or makefile) for the project

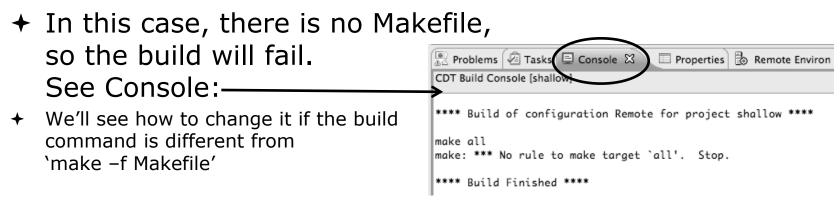

# Fixing the Build Command: Editing Project Properties

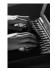

- ★ The build command is specified in the project properties
- Open the properties by right-clicking on "shallow" and selecting
   Properties (bottom of the context menu list)
- + Click on C/C++ Build
- Uncheck Use default build command
- ★ Enter "make -f Makefile.mk" in the Build Command field
- Click **OK** to close project properties dialog

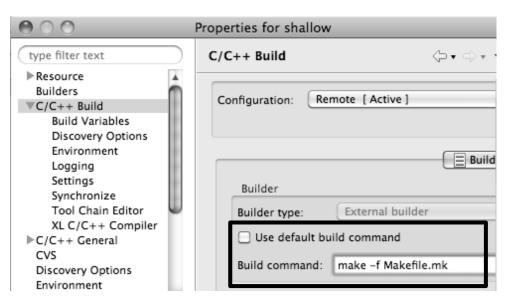

Module 3

3-64

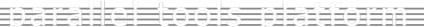

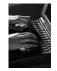

#### Re-Building the Project

- → Click on the <</p>
  → button again to run the build
- → Build output will be shown in the Console view

```
Problems Tasks Console Console Remote Environments History

CDT Build Console [shallow]

main.c:97: error: syntax error before ':' token

main.c:97: error: syntax error before ')' token

main.c: At top level:

main.c:212: error: syntax error before "return"

make: *** [main.o] Error 1

**** Build Finished ****
```

★ Exact output depends on your compiler

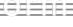

#### **Build Problems**

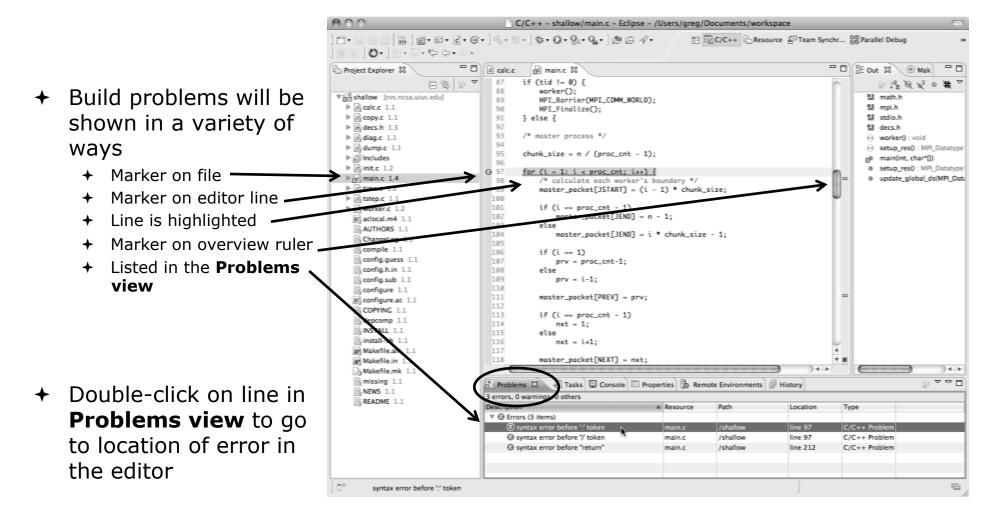

#### Fix Build Problems

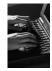

- → Fix errors by changing `:' to `;' on line 97
- → Save the file
- ★ Rebuild by pressing build button
- Error markers have been removed
- → Check console for correct build output

```
h decs.h
            c copy.c
                        c diag.c
                                    © main.c ⊠
                                                   © worker.c
  93
        /* master process */
  94
  95
        chunk_size = n / (proc_cnt - 1);
  97
        for (i = 1; i < proc_cnt; i++) {
  98
             /* calculate each worker's boundary */
  99
             master_packet[JSTART] = (i - 1) * chunk_size;
 100
 101
             if (i == proc_cnt - 1)
 102
                 master_packet[JEND] = n - 1;
 103
 104
                 master_packet[JEND] = i * chunk_size - 1;
🔐 Problems 🔑 Tasks 📮 Console 🔀
CDT Build Console [shallow]
**** Build of configuration Remote for project shallow ****
make -f Makefile.mk all
mpicc -g
         -c -o main.o main.c
mpicc -g -c -o time.o time.c
mpif90 -q -c -o tstep.o tstep.f90
          -c -o worker.o worker.c
mpicc -q -c -o dump.o dump.c
mpicc -g -o shallow calc.o copy.o diag.o init.o main.o time.o tstep.o worker.o dum
**** Build Finished ****
```

## Forcing a Rebuild

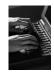

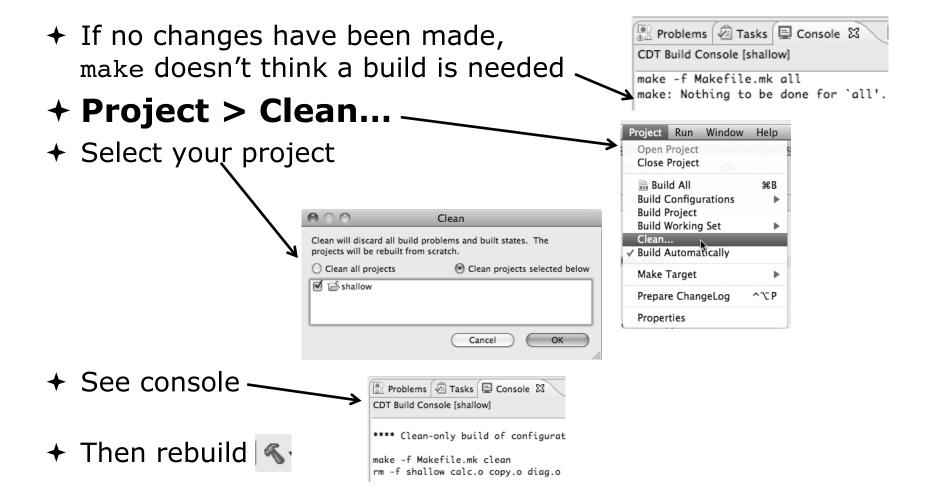

#### Running the Program

#### Resource Managers

#### Running the Program

- → Creating a resource manager
- → Starting the resource manager
- → Creating a run configuration
- → Running (launching) the application
- → Viewing the application run

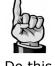

Do this once

Much of the following setup is configuration that you only need to do once: This icon will remind you.

#### Resource Managers

- → PTP uses the term "resource manager" to refer to any subsystem that controls the resources required for launching a parallel job.
- ★ Examples:
  - → Batch scheduler (e.g. LoadLeveler, PBS, SLURM)
  - ★ Interactive execution (e.g. Open MPI, MPICH2, etc.)
- → Each resource manager controls one target system
- → Resource Managers can be local or remote

## Monitoring/Runtime Perspectives

- → Parallel Runtime Perspective
  - → Used for legacy PTP Resource Managers
- **→** System Monitoring Perspective
  - → Used for newer Configurable Resource Managers (since PTP 5.0)
- → Which one is used?

| Resource Manager      | System Monitoring | Parallel Runtime |
|-----------------------|-------------------|------------------|
| IBM LoadLeveler       |                   | V                |
| IBM Parallel Env      |                   | V                |
| MPICH2                |                   | V                |
| Open MPI              |                   | V                |
| PBS-Batch-Generic     | V                 |                  |
| PBS-Batch-Interactive | V                 |                  |
| Remote Launch         |                   | V                |
| SLURM                 |                   | V                |

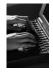

#### Preparing to Launch

- → Setting up a resource manager is done in the System Monitoring perspective
  - ★ (For PTP 5.0, this applies to PBS)
- → Select Window>Open Perspective>Other...
- → Choose System Monitoring and click OK

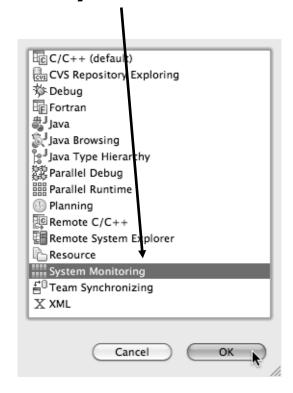

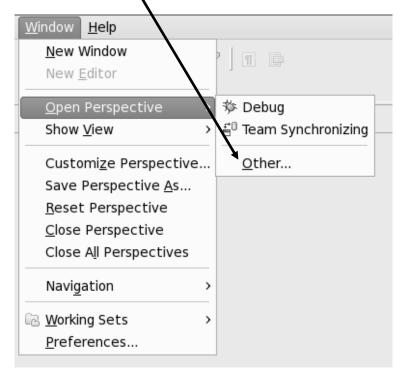

#### System Monitoring Perspective

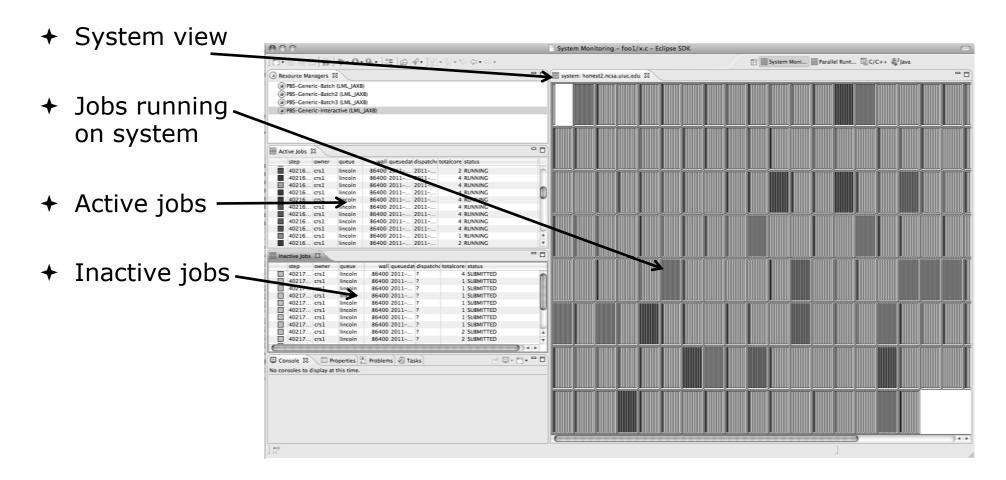

Close

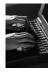

#### **About PTP Icons**

→ Open using legend icon in Legend Resource Manager Icons toolbar STARTING STARTED STOPPING Parallel Runtime - shallow/m STOPPED SUSPENDED ERROR Machine Icons Node Icons UNKNOWN DOWN DOWN PROCESS RUNNING ALERT ERROR PROCESS TERMINATED ERROR UNKNOWN Job Icons Process Icons STARTING STARTING RUNNING RUNNING SUSPENDED SUSPENDED COMPLETED COMPLETED

#### Configuring Job Scheduler

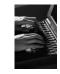

★ Right-click in Resource Managers view and select Add Resource Manager

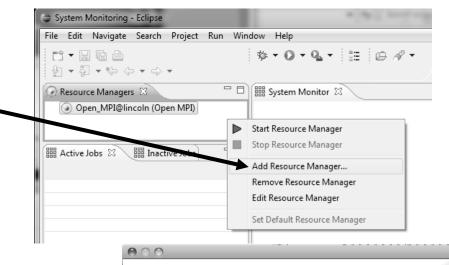

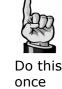

★ Choose Resource Manager Type: edu.illinois.ncsa.forge .pbs.batch.openmpi

→ Select Next>

Choose Resource Manager Type Select the type of resource manager to use Resource Manager Types: IBM LoadLeveler IBM Parallel Environment MPICH2 Open MPI Open MPI-Generic-Interactive PBS-Generic-Batch PBS-Generic-Interactive Remote Launch SLURM edu.illinois.ncsa.forge.pbs.batch.mvapich2 edu utk nics keeneland nhs hatch edu.utk.nics.kraken.pbs.batch ? Cancel ( < Back ) Next >

## Configure Control Connection

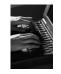

- → Choose Remote Tools for Remote service provider
- → Choose the remote connection you made previously

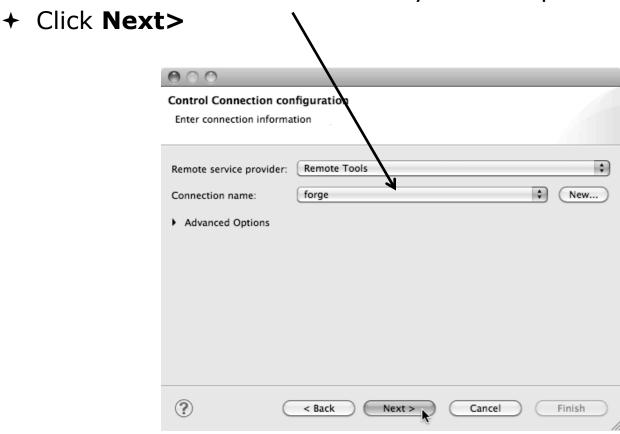

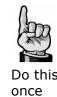

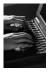

once

## Configure Monitor Connection

 Keep default Monitor Connection (same as Control Connection), click Next

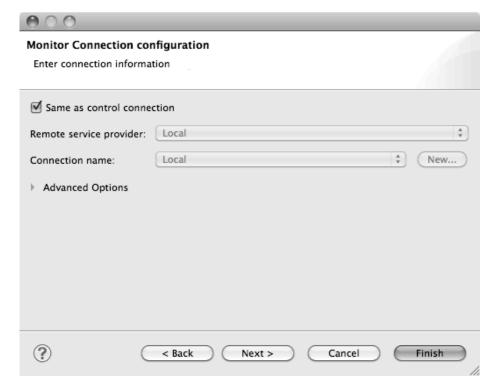

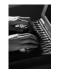

#### Common Configuration

- ★ Keep default name
- → Can automatically start Resource Manager (leave unselected today)
- + Click Finish

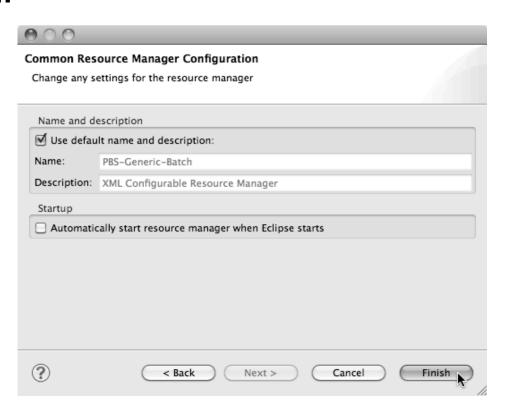

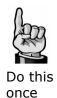

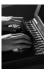

#### Starting the Resource Manager

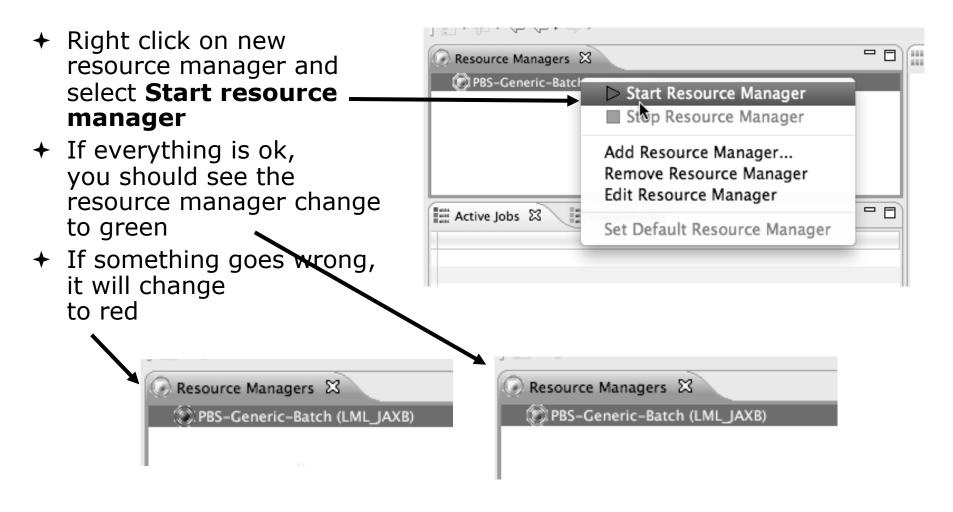

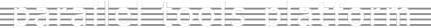

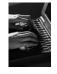

#### System Monitoring

forge.ncsa.illinois.edu

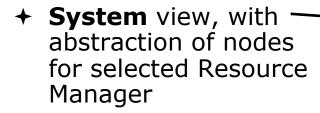

★ Active and inactive jobs

→ Hover over node in ——
System view to see job running on node in Active Jobs view /

 Hold mouse button down on a job in Active Jobs view to see where it is running in System view

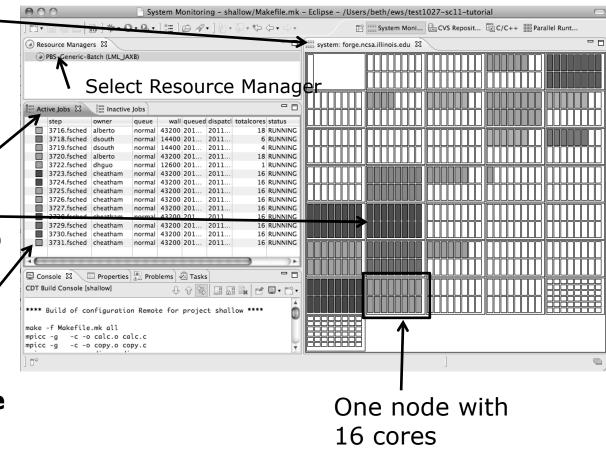

Module 3

3-81

# Running the Program (Launching a Job)

#### Create a Run Configuration

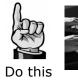

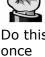

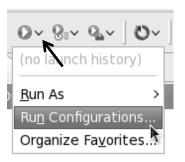

- Open the run configuration dialog Run>Run Configurations...
- **→** Select **Parallel Application**
- → Select the **New** button

Or, just double-click on **Parallel Application** to create a new one

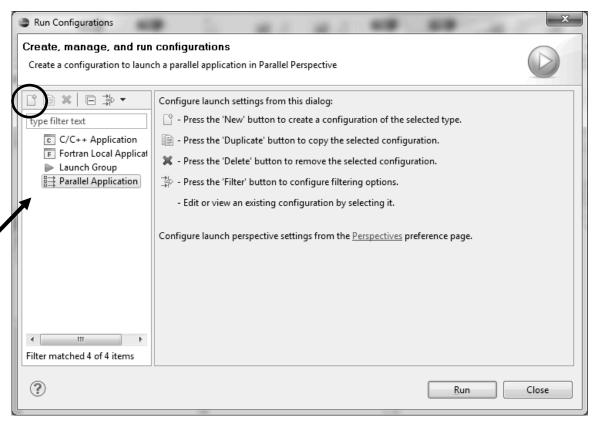

Depending on which flavor of Eclipse you installed, you might have more choices in Application types

Note: we sometimes interchange the terms "Run Configuration" and "Launch Configuration"

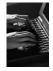

Do this

- Complete the Resources Tab
- Enter a name for this run configuration, e.g. "shallow-pbs-batch"
- In Resources tab, select the PBS resource manager you just created (edu.illinois.ncsa.forge....)
- Select the destination queue – debug
- → The MPI Command field allows this job to be run as an MPI job
  - + Choose mpirun
- Enter the resources needed to run this job
  - Use 1 nodes, 4 cores (MPI tasks)

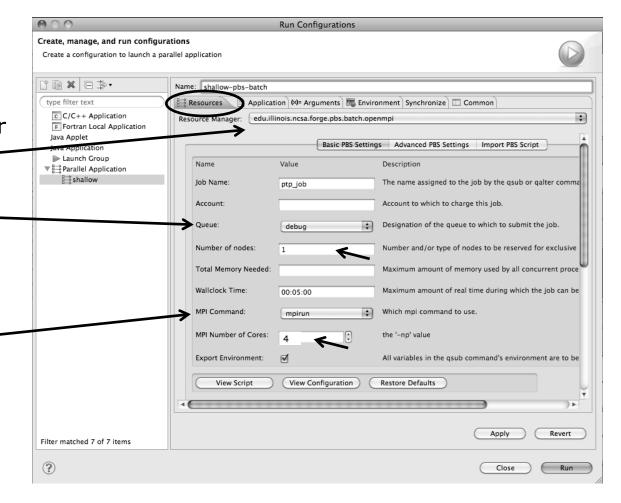

Module 3

3-84

#### Complete the Application Tab

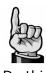

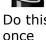

- Select the Application tab
- Choose the Application program by clicking the Browse button and locating the executable on the remote machine
  - ★ Use the same "shallow" executable
- Select Display output from all processes in a console view
- Click Run to submit the application to the job scheduler

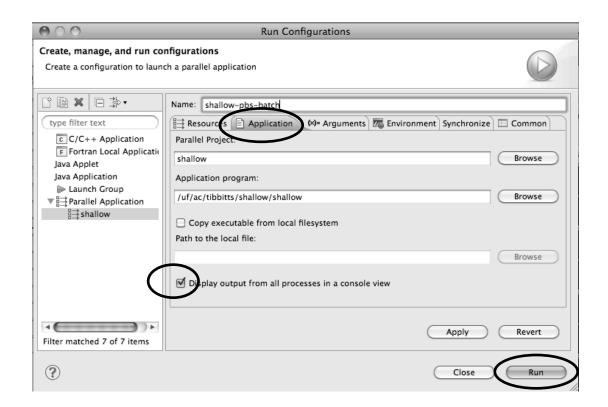

#### Job Monitoring

- → Job initially appears in "Inactive Jobs", then in "Active Jobs", then returns to Inactive on completion
- This short-running program may not run long enough to appear in "Active Jobs"
- Status refreshes automatically every 60 sec
   Or force refresh with menu
- After status = COMPLETED, Can view output or error by right clicking on job, selecting appropriate output

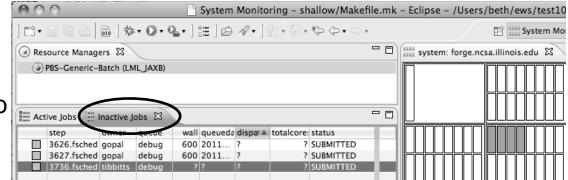

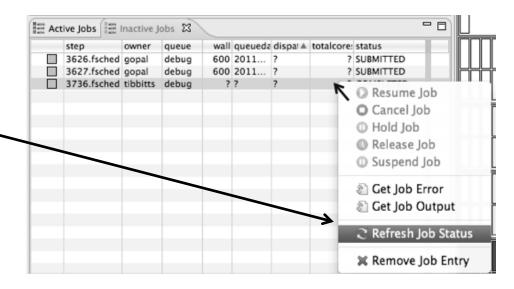

Module 3

3-86

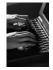

#### Job Output

- After status = COMPLETED,
   Can view output or error by right clicking on job, selecting appropriate output
- → Output/Error info shows in Console View

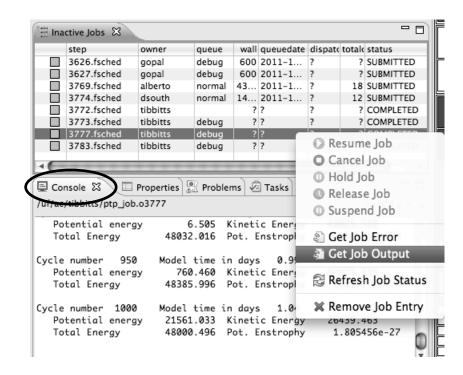

#### Building before Run

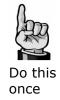

- ★ If projects build prior to launch, you can turn it off.
  - ★ Go into Preferences>Run/ Debug and click on Launching.
  - + Uncheck "Build (if required) before launching"

To bring up **Preferences** dialog, use Window>Preferences or Mac: Eclipse>Preferences

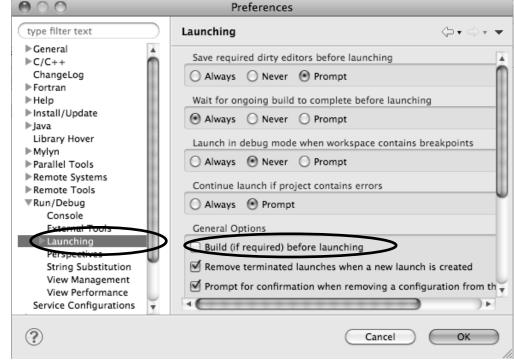

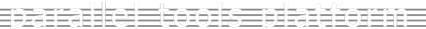

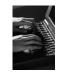

#### Exercise

- → Start with your 'shallow' project
- → Create and start Resource Manager
- → Build; Run shallow
- **→** See results
- → Change something
  - + Change m and n in decs.h
- + Rebuild and re-run

### Advanced Features

Searching Fortran Refactoring

### Searching

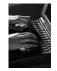

Switching Perspectives

arch Project Run Window Help

★ Switch to C/C++ Perspective one of three ways:

1. Choose the **Window>Open Perspective** menu option
Then choose **Other...** 

2. Click on the **Open Perspective** button in the upper right corner of screen (hover over it to see names)

3. Click on a perspective shortcut button

Eclipse SDK Customize Perspective... Save Perspective As... Reset Perspective... Close Perspective style Close All Perspectives Navigation **Open Perspective** int main(void) { 晒 C/C++ □ CVS Repository Exploring 🌣 Debug 鍵 PTP Debug ₩ PTP Runtime Resource 🖆 Team Synchronizing Parallel Runt... □C/C++ Cancel

#### Find/Replace within Editor

- → Simple Find within editor buffer
- → Ctrl-F (Mac: Command-F)

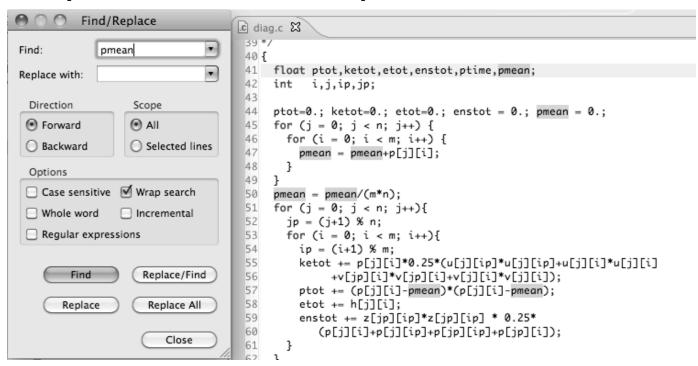

#### Mark Occurrences

(C/C++ Only)

- → Double-click on a variable in the CDT editor
- → All occurrences in the source file are highlighted to make locating the variable easier
- → Alt-shift-O to turn off (Mac: Alt-Cmd-O)

```
□ diag.c 🖾
    float ptot, ketot, etot, enstot, ptime, pmean;
     int i,j,ip,jp;
43
44 ptot=0.; ketot=0.; etot=0.; enstot = 0.; pmean = 0.;
45 for (j = 0; j < n; j++) {
      for (i = 0; i < m; i++) {
         pmean = pmean+p[j][i];
48
49 }
 50 pmean = pmean/(m*n);
51 for (j = 0; j < n; j++){
       jp = (j+1) \% n;
       for (i = 0; i < m; i++){}
 54
         ip = (i+1) \% m;
 55
         ketot += p[j][i]*0.25*(u[j][ip]*u[j][ip]+u[j][i]*u[j][i]
 56
              +v[jp][i]*v[jp][i]+v[j][i]*v[j][i]);
```

#### Language-Based Searching

(C/C++ and Fortran)

Search | Project Window

Search...

File...

Text

C/C++...

Fortran...

Ctrl+H

 "Knows" what things can be declared in each language (functions, variables, classes, modules, etc.)

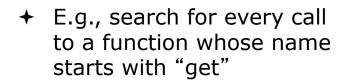

★ Search can be project- or workspace-wide

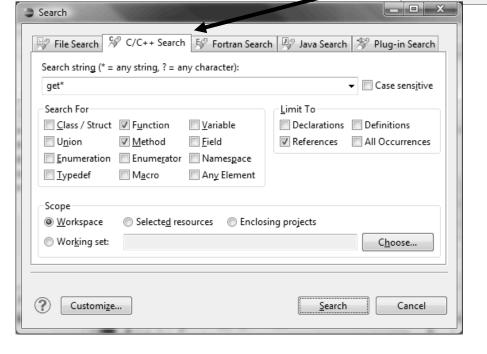

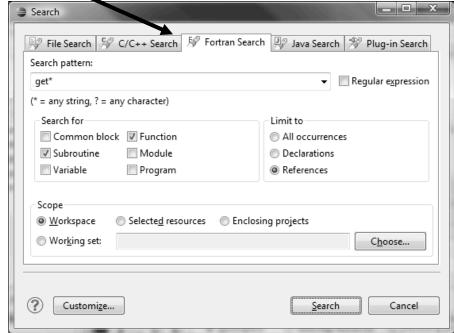

Module 3

3-95

#### Find References

(C/C++ and Fortran)

- → Finds all of the places where a variable, function, etc., is used
  - → Right-click on an identifier in the editor
  - + Click References ➤ Workspace or References ➤ Project

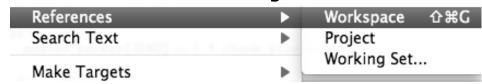

**→ Search** view shows matches

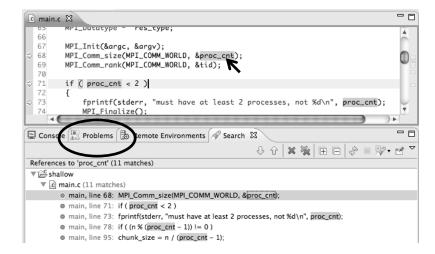

#### Open Declaration

(C/C++ and Fortran)

- → Jumps to the declaration of a variable, function, etc., even if it's in a different file
- ★ Left-click to select identifier
- ★ Right-click on identifier
- → Click Open Declaration
- C/C++ only:

   Can also Ctrl-click
   (Mac: Cmd-click) on an identifier to "hyperlink" to its declaration

```
.c main.c ⊠
  134
  135
         initialise(p, u, v, psi, pold, uold, vold, di, dj, z);
  136
         diag(1, 0., p, u, v, h, z);
  137
                                   Undo Undo
                                                                ₩Z
  138
         for (i = 1; i < proc_cnt
  139
                                   Revert File
  140
                 acopy_two_to_one
                                    Save
                                                                #S
  141
                 MPI_Send(&p_star
  142
                    MPI_COMM_WORK
                                   Open Declaration
                                                                  F3
  143
                                  Open Type Hierarchy
                                                                  F4
  144
                acopy_two_to_one
                                  Open Call Hierarchy
  145
                MPI_Send(&u_sta
                                                              H7^
                               Goes to its declaration
                               in copy.c
c main.c
              .c copy.c ⊠
      bcopy(src[column], dest[column], sizeof(src[column]));
 60 }
 61
 62 acopy_two_to_one(twodim,onedim,column)
             twodim[n][m];
 63 float
 64 float
             onedim[m];
 65 int column:
```

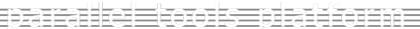

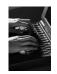

#### Search – Try It!

- 1. Find every call to MPI\_Recv in Shallow.
- 2. In worker.c, on line 42, there is a declaration float p[n][m].
  - a) What is m (local? global? function parameter?)
  - b) Where is m defined?
  - c) How many times is m used in the project?
- 3. Find every function whose name contains the word time

### Fortran Specifics

#### **Project Properties**

★ Right-click Project

Module 3

**→** Select **Properties**...

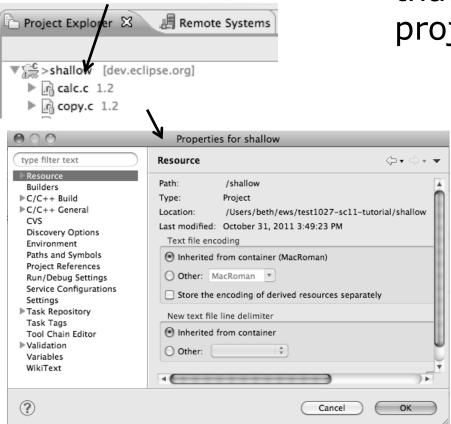

→ Project properties are settings that can be changed for each project

- ★ Contrast with workspace preferences, which are the same regardless of what project is being edited
  - + e.g., editor colors
  - → Set in Window ►Preferences(on Mac, Eclipse ►Preferences)
  - ★ Careful! Dialog is very similar

#### Converting to a Fortran Project

★ Are there categories labeled Fortran General and Fortran Build in the project properties?

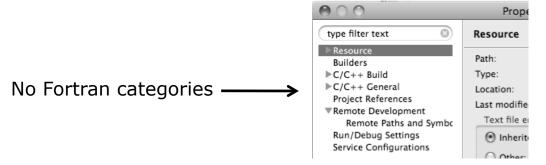

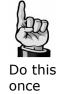

- → If not, the project is not a Fortran Project
  - → Switch to the Fortran Perspective
  - ★ In the Fortran Projects view, right-click on the project, and click Convert to Fortran Project
  - + Don't worry; it's still a C/C++ project, too ▼ \$\overline{\sigma}\$ > shallow

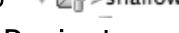

★ Every Fortran project is also a C/C++ Project

#### **Project Location**

+ How to tell where a project resides?

★ In the project properties dialog, select the Resource category

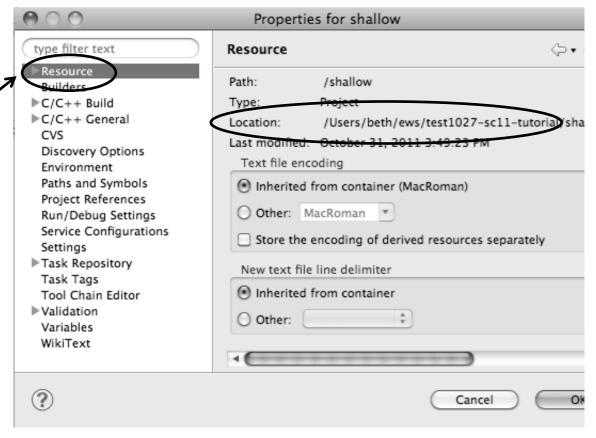

#### **Error Parsers**

★ Are compiler errors not appearing in the Problems view?

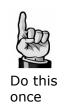

- → Make sure the correct error parser is enabled
- → In the project properties, navigate to
  C++ Build ➤ Settings or Fortran Build ➤ Settings
- **→** Switch to the **Error Parsers** tab
- → Check the error parser(s) for your compiler(s)

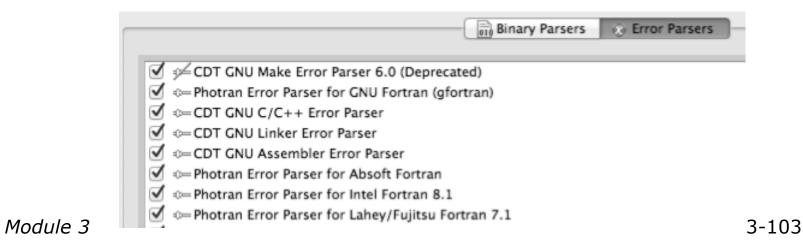

#### Fortran Source Form Settings

- → Fortran files are either free form or fixed form; some Fortran files are preprocessed (#define, #ifdef, etc.)
  - → Source form determined by filename extension
  - → Defaults are similar to most Fortran compilers:

```
Fixed form:
                      .fix
                              .for
                                     .fpp
                                             .ftn
                                                     .f77
Free form:
              .f08
                      .f03
                              .f95
                                     .f90
                                                     < unpreprocessed
              .F08
                               .F03
                                      .F95
                                              .F90
                                                              < preprocessed
```

→ Many features will not work if filename extensions are associated with the wrong source form (outline view, content assist, search, refactorings, etc.)

#### Fortran Source Form Settings

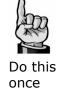

- ★ In the project properties, select Fortran General ►
  Source Form
- ★ Select source form for each filename extension
- + Click OK

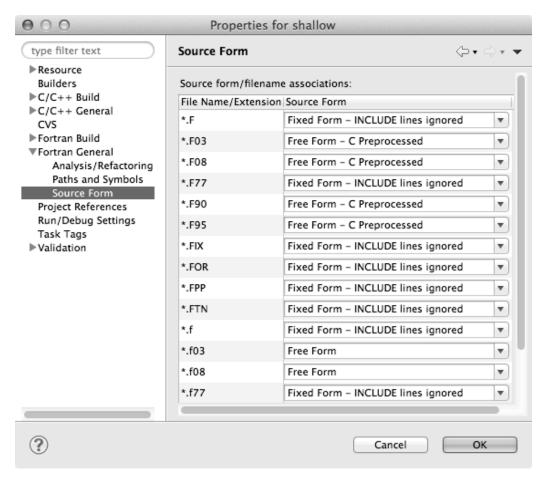

#### Enabling Fortran Advanced Features

→ Some Fortran features are disabled by default

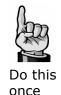

- → Must be explicitly enabled
  - In the project properties dialog,
     select Fortran General ➤ Analysis/Refactoring
  - Click EnableAnalysis/Refactoring
  - → Close and re-open any Fortran editors
- ★ This turns on the "Photran Indexer"
  - + Turn it off if it's slow

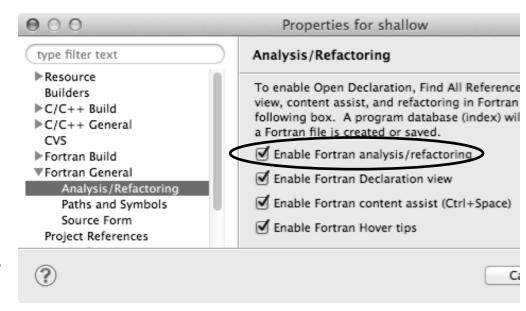

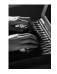

#### Project Properties - Try It!

- 1. Convert shallow to a Fortran project
- 2. Make sure errors from the GNU Fortran compiler will be recognized
- 3. Make sure \*.f90 files are treated as "Free Form" which is unpreprocessed
- 4. Make sure search and refactoring will work in Fortran

## Advanced Editing

### **Code Templates**

#### **Code Templates**

(C/C++ and Fortran)

- → Auto-complete common code patterns
  - → For loops/do loops, if constructs, etc.
  - → Also MPI code templates
- → Included with content assist proposals (when Ctrl-Space is pressed)
  - ★ E.g., after the last line in tstep.f90, type "sub" and press Ctrl-Space
  - → Press Enter to insert the template

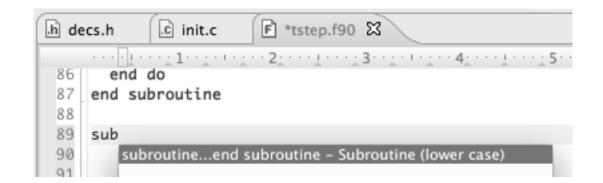

### Code Templates (2)

(C/C++ and Fortran)

★ After pressing enter to insert the code template, completion fields are highlighted

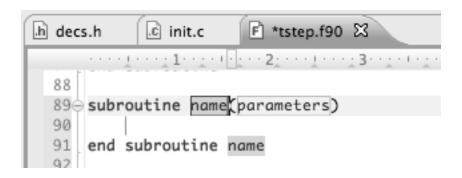

- → Press **Tab** to move between completion fields
- Changing one instance of a field changes all occurrences

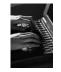

#### Advanced Editing – Try It!

- → Open tstep.f90 and retype the last loop nest
  - → Use the code template to complete the do-loops
  - → Use content assist to complete variable names

#### **Custom Code Templates**

(Fortran)

**+** Customize code templates in **Window** ► **Preferences** ► **Fortran** ► **Templates** 

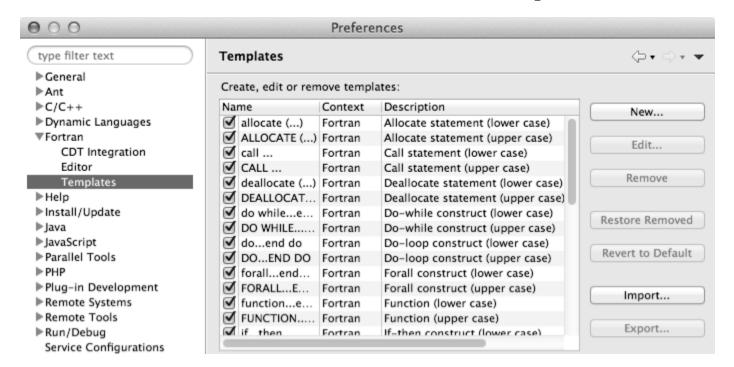

→ Can import/export templates to XML files

### Refactoring and Transformation

#### Refactoring

(making changes to source code that don't affect the behavior of the program)

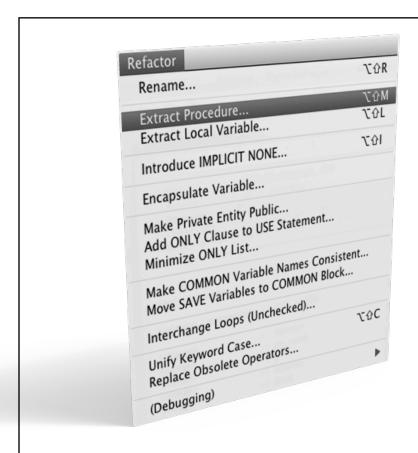

- ★ Refactoring is the research motivation for Photran @ Illinois
  - → Illinois is a leader in refactoring research
  - \* "Refactoring" was coined in our group (Opdyke & Johnson, 1990)
  - ★ We had the first dissertation... (Opdyke, 1992)
  - ...and built the first refactoring tool...
     (Roberts, Brant, & Johnson, 1997)
  - ...and first supported the C preprocessor (Garrido, 2005)
  - → Photran's agenda: refactorings for HPC, language evolution, refactoring framework
- → Photran 7.0: 31 refactorings

## Refactoring Caveats

- → Photran can only refactor free form code that is not preprocessed
  - → Determined by Source Form settings

(recall from earlier that these are configured in

**Project Properties: Fortran General ▶ Source Form**)

| <b>✓</b> | Free Form, Unpreprocessed: |    | .f08 | .f03 | .f95 | .f90 |      |
|----------|----------------------------|----|------|------|------|------|------|
| *        | Free Form, Preprocessed:   |    |      | .F08 | .F03 | .F95 | .F90 |
| *        | Fixed Form:                | .f | .fix | .for | .fpp | .ftn | .f77 |

- → Refactor menu will be empty if
  - ★ Refactoring not enabled in project properties (recall from earlier that it is enabled in Project Properties: Fortran General ► Analysis/Refactoring)
  - → The file in the active editor is fixed form
  - ★ The file in the active editor is preprocessed

## Rename Refactoring

(also available in Fortran)

- ★ Changes the name of a variable, function, etc., including every use (change is semantic, not textual, and can be workspace-wide)
- → Only proceeds if the new name will be legal (aware of scoping rules, namespaces, etc.)

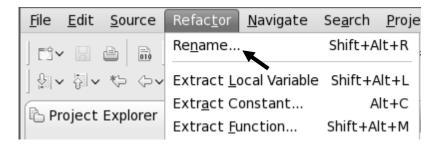

- → Switch to C/C++ Perspective→ Open a source file
- → Open a source file
- ★ In the editor, click on a variable or function name
- In Java (Murphy-Hill et al., ICSE 2008):

| Refactoring             | Uses    | Percentage |
|-------------------------|---------|------------|
| Rename                  | 179,871 | 74.8%      |
| Extract Local Variable  | 13,523  | 5.6%       |
| Move                    | 13,208  | 5.5%       |
| Extract Method          | 10,581  | 4.4%       |
| Change Method Signature | 4,764   | 2.0%       |
| Inline                  | 4,102   | 1.7%       |
| Extract Constant        | 3,363   | 1.4%       |
| (16 Other Refactorings) | 10,924  | 4.5%       |

- **+** Select menu item **Refactor ▶ Rename** 
  - →Or use context menu
- → Enter new name

#### Rename in File

(C/C++ Only)

- → Position the caret over an identifier.
- → Press Ctrl-1 (Command-1 on Mac).
- ★ Enter a new name. Changes are propagated within the file as you type.

```
© worker.c ⊠
306 time_unload(prv,nxt,tu_my_id,
        int prv;
 307
308
        int nxt;
 309
        int tu_my_id;
310
        int jstart;
 311
        int jend;
312
        float
                dvdt[n][m];
313 {
314
        neighbour_send(nxt, tu_my.
315
        neighbour_receive(prv, tu.
316 }
 317
 318 /*
 319 this is a general purpose fun-
 320 */
 321 neighbour_send(ns_neighbour,n:
        int ns_neighbour;
 322
 323
        int ns_my_id;
        int ns_rec_id;
 324
```

## Extract Function Refactoring

(also available in Fortran - "Extract Procedure")

- → Moves statements into a new function, replacing the statements with a call to that function
- → Local variables are passed as arguments

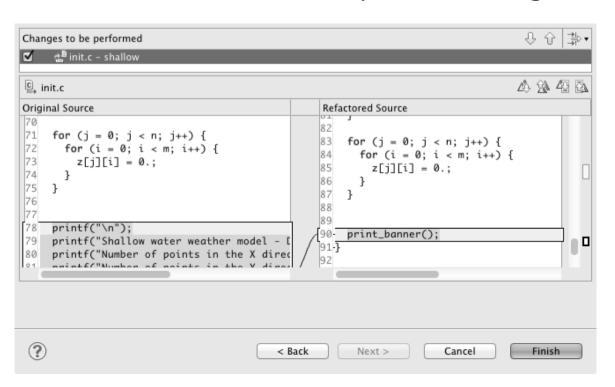

- → Select a sequence of statements
- Select menu itemRefactor ►Extract Function...
- ★ Enter new name

## Introduce Implicit None Refactoring

- ★ Fortran does not require variable declarations (by default, names starting with I-N are integer variables; others are reals)
- ★ This adds an IMPLICIT NONE statement and adds explicit variable declarations for all implicitly declared variables

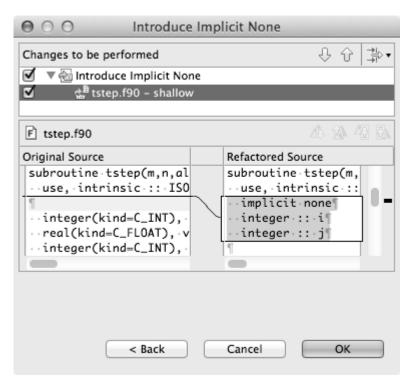

- Introduce in a single file by opening the file and selecting
   Refactor ➤ Coding Style ➤
   Introduce IMPLICIT NONE...
- → Introduce in multiple files by selecting them in the Fortran Projects view, right-clicking on the selection, and choosing Refactor ➤ Coding Style ➤ Introduce IMPLICIT NONE...

## **Loop Transformations**

(Fortran only)

- → Interchange Loops CAUTION: No check for behavior preservation
  - → Swaps the loop headers in a two-loop nest
  - → Select the loop nest, click menu item Refactor > Do Loop > Interchange Loops (Unchecked)...

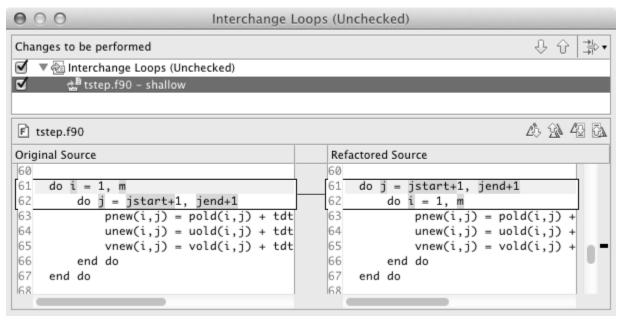

Old version traverses matrices in row-major order

New version traverses in column-major order (better cache performance)

## **Loop Transformations**

(Fortran only)

#### + Unroll Loop

+ Select a loop, click **Refactor > Do Loop > Unroll Loop...** 

```
do i = 1, 10
  print *, 10*i
end do

Unroll 4x

do i = 1, 10, 4
  print *, 10*i
  print *, 10*(i+1)
  print *, 10*(i+2)
  print *, 10*(i+3)
end do
```

```
A 14 42
F tstep.f90
Original Source
                                              Refactored Source
                                                    end do
    ! Don't apply time filter on first
                                                  end if
   if ( firststep == 0 ) then
      do j = jstart+1, jend+1
                                                  do j = jstart+1, jend+1
        do i = 1, m
                                                      loopUpperBound = m
           pold(i,j) = p(i,j)+alpha*(pne)
                                             83
                                                      do i = 1, loopUpperBound,4
          uold(i,j) = u(i,j)+alpha*(une
                                             84
                                                          p(i,j) = pnew(i,j)
          vold(i,j) = v(i,j)+alpha*(vne)
                                             85
                                                          u(i,j) = unew(i,j)
        end do
                                             86
                                                          v(i,j) = vnew(i,j)
      end do
                                             87
                                                          p((i+1),j) = pnew((i+1)
    end if
                                             88
                                                          u((i+1),j) = unew((i+1)
                                             89
                                                          v((i+1),j) = vnew((i+1)
    do j = jstart+1, jend+1
                                                          p((i+2),j) = pnew((i+2)
      do i = 1, m
                                                          u((i+2),j) = unew((i+2)
        p(i,j) = pnew(i,j)
                                             92
                                                          v((i+2),j) = vnew((i+2)
        u(i,j) = unew(i,j)
                                             93
                                                          p((i+3),j) = pnew((i+3)
        v(i,j) = vnew(i,j)
                                                          u((i+3),j) = unew((i+3)
      end do
                                             95
                                                          v((i+3),j) = vnew((i+3)
    end do
                                                      end do
87-end subroutine
                                             97 end do
                                             98 end subroutine
```

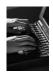

## Refactoring & Transformation – Try It!

In tstep.f90...

- 1. In init.c, extract the printf statements at the bottom of the file into a new function called print\_banner
- 2. In worker.c, change the spellings of neighbour\_send and neighbour\_receive to American English
- 3. In tstep.f90, make the (Fortran) tstep subroutine IMPLICIT NONE

## Module 4: Parallel Debugging

- + Objective
  - → Learn the basics of debugging parallel programs
- + Contents
  - → Launching a debug session
  - → The Parallel Debug Perspective
  - → Controlling sets of processes
  - → Controlling individual processes
  - → Parallel Breakpoints
  - → Terminating processes

# Debugging Setup

## **Debugging Setup**

- → Debugging requires interactive access to the application
- → Since the PBS resource manager we set up previously is for batch execution, we need to set up a new one
- → We will use a PBS interactive resource manager
- → This only needs to be done once

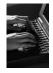

## Adding a Resource Manager

- Switch to the System Monitoring Perspective
- ★ Right-click in Resource Managers view and select Add Resource Manager... /

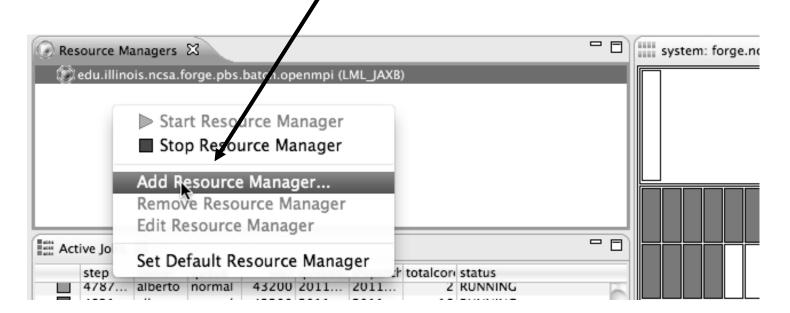

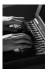

## Selecting the Resource Manager

- → Choose the PBS interactive resource manager type that has been pre-configured for forge
- edu.illinois.ncsa.forge.pbs.interactive.openmpi

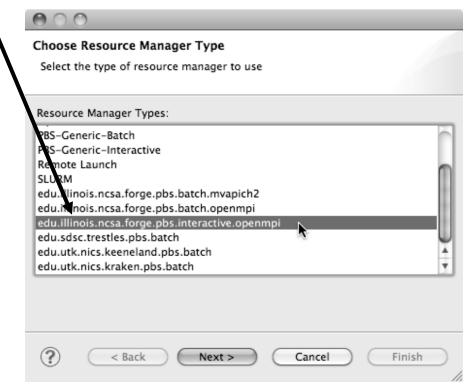

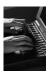

# Configuring the Resource Manager

- Choose Remote Tools for the Remote service provider
- → Choose the connection you created previously

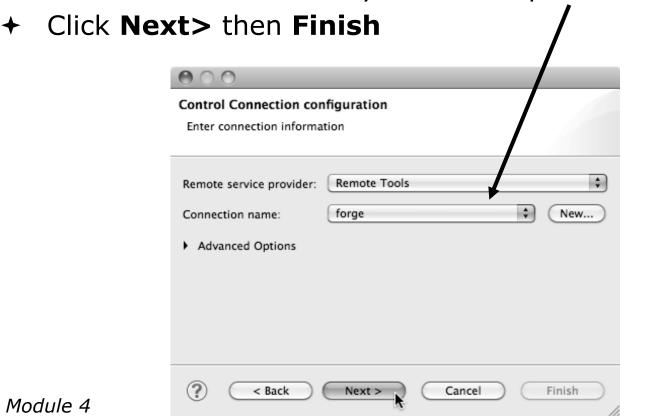

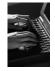

## Start the Resource Manager

Right-click on the new resource manager and select
 Start Resource Manager from the menu

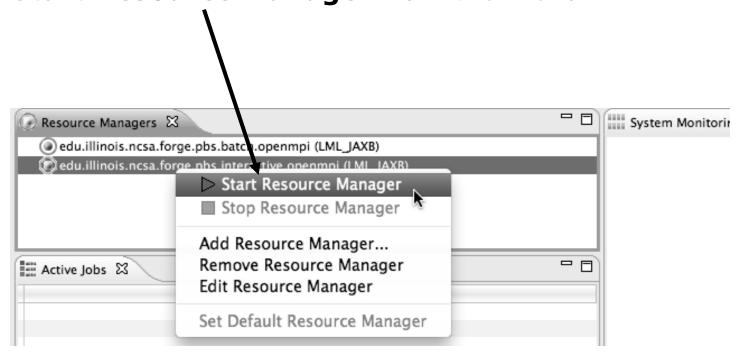

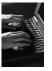

## Create a Debug Configuration

- A debug configuration is essentially the same as a run configuration (like we used in module 3)
- We will re-use the existing configuration and add debug information
- Use the drop-down next to the debug button (bug icon) instead of run button
- Select **Debug** Configurations... to open the **Debug Configurations** dialog

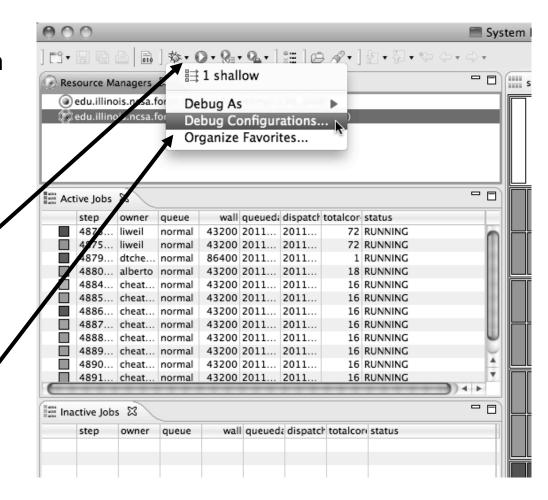

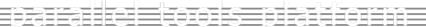

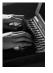

# Copy the Existing Configuration

- ★ Select the existing configuration
- Click on the copy button to create a duplicate configuration

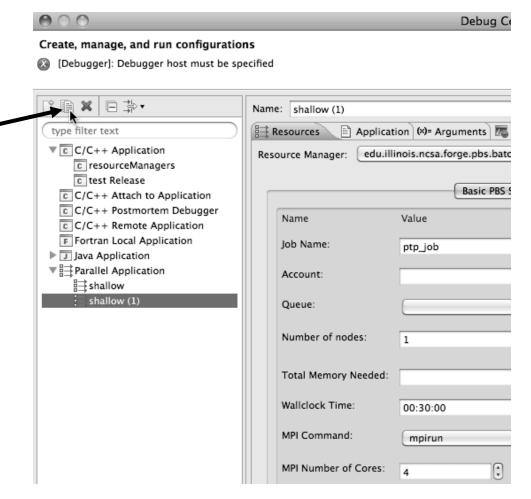

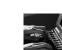

## Configure the Resource Tab

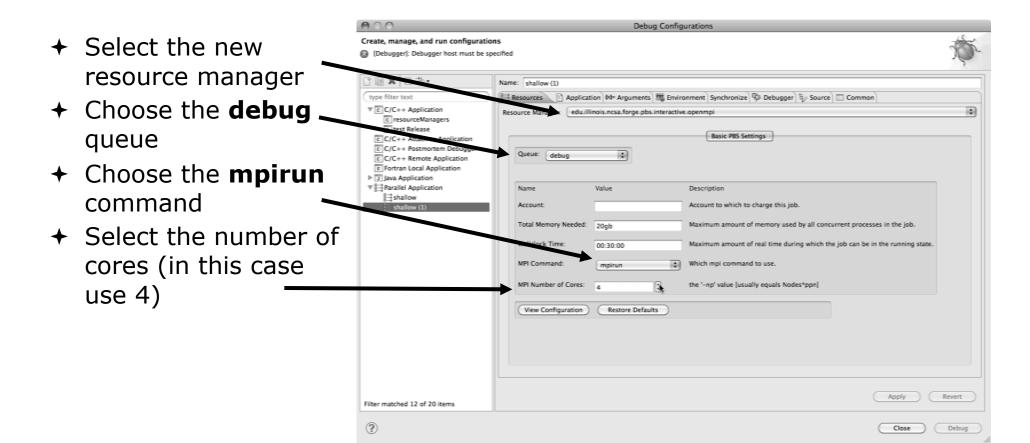

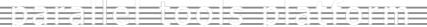

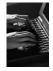

## Configure the Debug Tab

- → Select **Debugger** tab
- ★ Set the debugger path to the sdm in your home directory
- Debugger session address should not need to be changed
- Click on **Debug** to launch the program

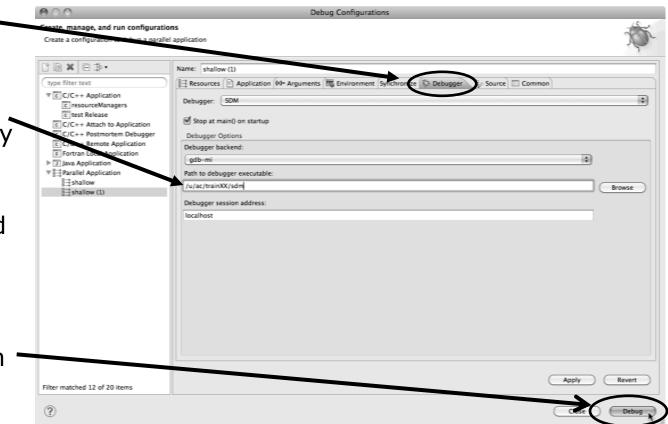

# Debugging the Application

# The Parallel Debug Perspective (1)

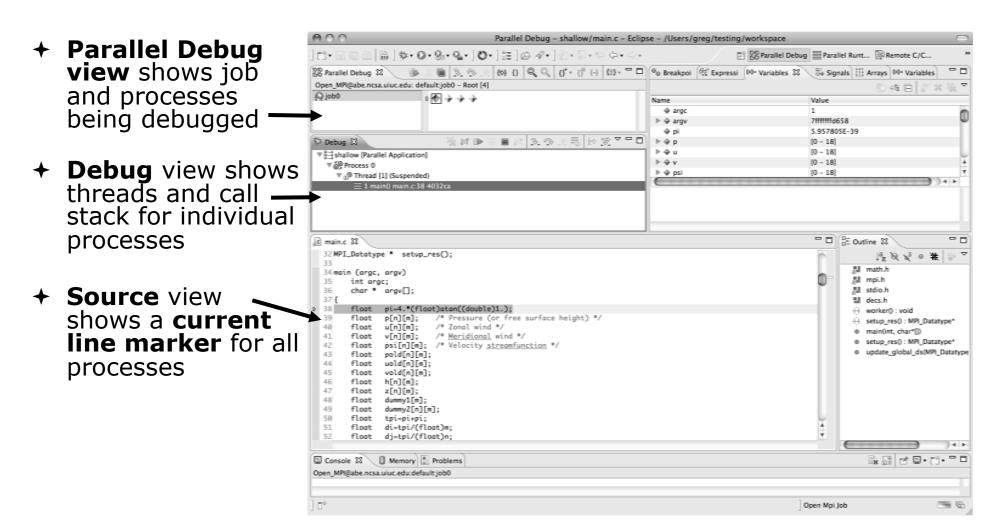

# The Parallel Debug Perspective (2)

→ Breakpoints view shows breakpoints that have been set (more on this later)

→ Variables view — shows the current values of variables for the currently ✓ selected process in the Debug view

Outline view (from CDT) of source \_\_\_code

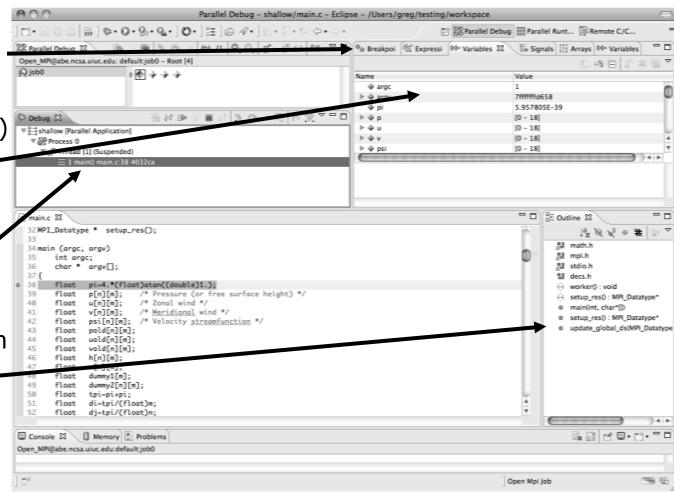

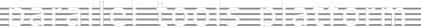

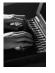

4-14

## Stepping All Processes

- → The buttons in the \_\_\_\_ Parallel Debug View control groups of processes
- Click on the Step Over button
- → Observe that all process icons change to green, then back to yellow
- → Notice that the current line marker has moved to the next source line

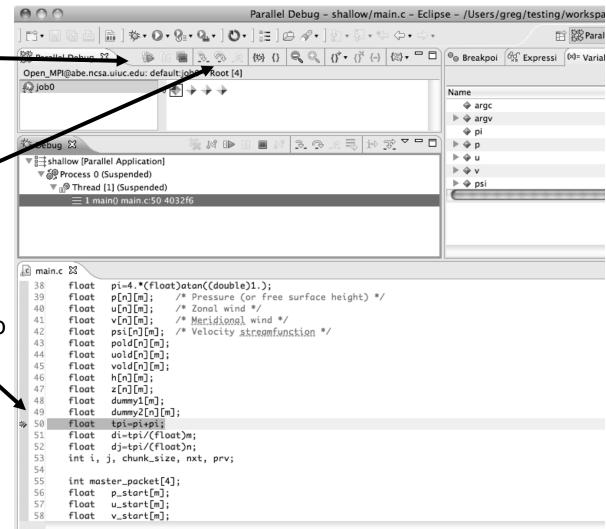

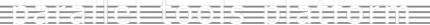

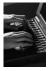

## Stepping An Individual Process

- → The buttons in the Debug view are used to control an individual process, in this case process 0
- Click the Step Over button
- → You will now see two current line markers, the first shows the position of process 0, the second shows the positions of processes 1-3

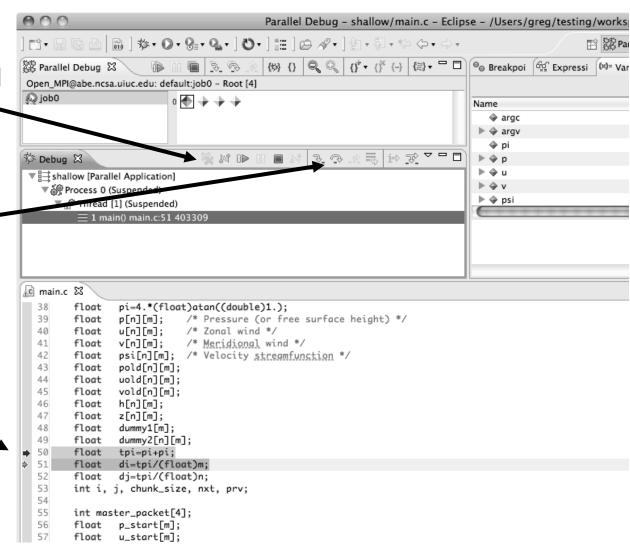

Module 4

4-15

## Process Sets (1)

- → Traditional debuggers apply operations to a single process
- → Parallel debugging operations apply to a single process or to arbitrary collections of processes
- → A process set is a means of simultaneously referring to one or more processes

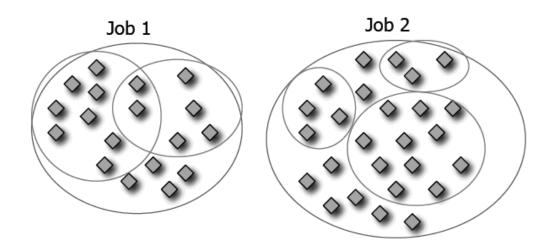

## Process Sets (2)

- → When a parallel debug session is first started, all processes are placed in a set, called the **Root** set
- → Sets are always associated with a single job
- → A job can have any number of process sets
- ★ A set can contain from 1 to the number of processes in a job

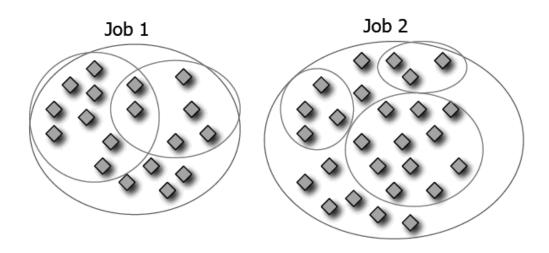

Operations On Process Sets

- → Debug operations on the Parallel Debug view toolbar always apply to the current set:
  - ★ Resume, suspend, stop, step into, step over, step return
- ★ The current process set is listed next to job name along with number of processes in the set
- ★ The processes in process set are visible in right hand part of the view

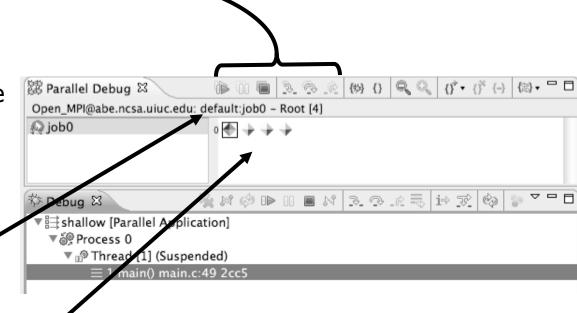

Root set = all processes

## Managing Process Sets

→ The remaining icons in the toolbar of the Parallel Debug view allow you to create, modify, and delete process sets, and to change the current process set

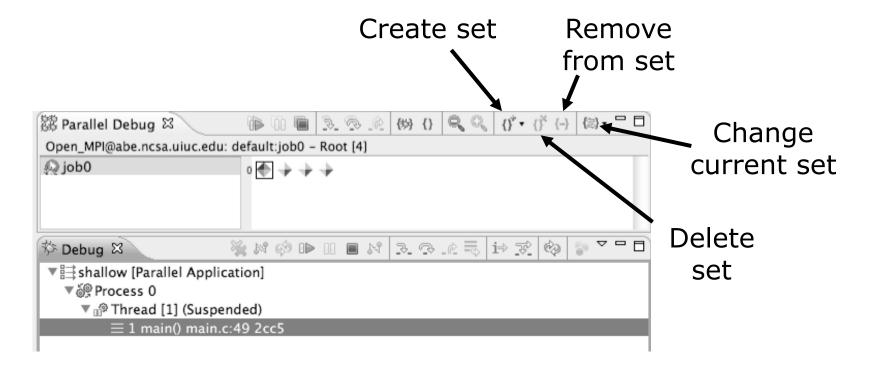

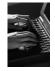

## Creating A New Process Set

- Select the processes you want in the set by clicking and dragging,
   in this case, the last three
- Click on the CreateSet button
- Enter a name for the set, in this case workers, and click OK
- → You will see the view change to display only the selected processes

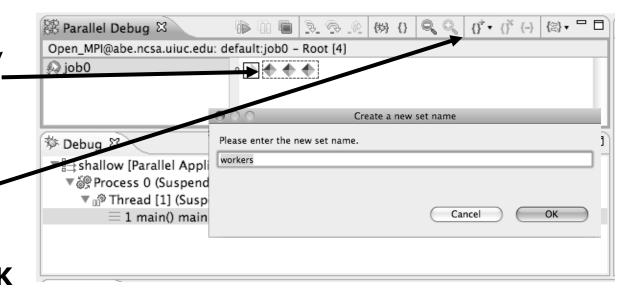

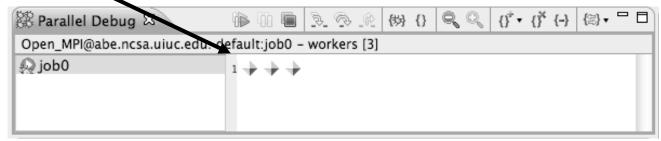

Module 4

4-20

## Stepping Using New Process Set

- With the workers set active, click the Step Over button
- → You will see only the first current line marker move
- → Step a couple more times
- You should see two line markers, one for the single master process, and one for the 3 worker processes

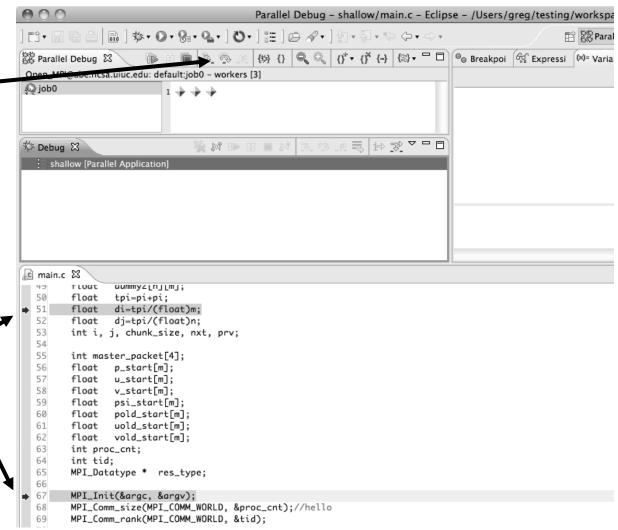

## **Process Registration**

- → Process set commands apply to groups of processes
- → For finer control and more detailed information, a process can be registered and isolated in the **Debug view**
- ★ Registered processes, including their stack traces and threads, appear in the **Debug view**
- ★ Any number of processes can be registered, and processes can be registered or un-registered at any time

# Process Registration (2)

- → By default, process 0 was registered when the debug session was launched
- Registered processes are surrounded by a box and shown in the Debug view
- ★ The Debug view only shows registered processes in the current set
- → Since the "workers" set doesn't include process 0, it is no longer displayed in the Debug view

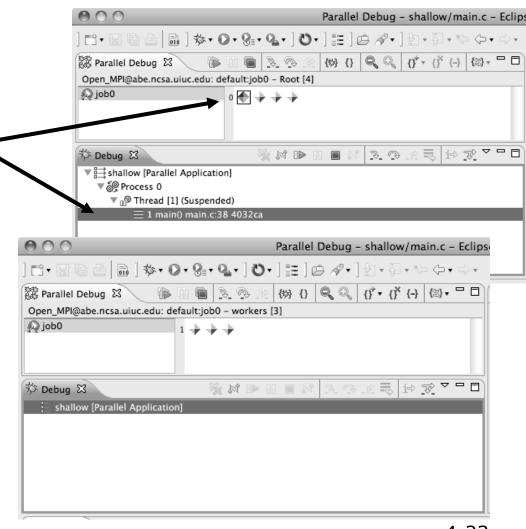

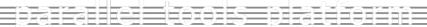

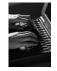

## Registering A Process

→ To register a process, double-click its process icon in the Parallel Debug view or select a number of processes and click on the register button

→ To un-register a process, double-click on the process icon or select a number of processes and click on the unregister button

Parallel Debug - shallow/main.c -局 | 歩・○・Q・Q・ O・ | サ・ | 注 | 白 タ・ | 切・石・や ◆・◆・ (b) {} | Q Q | {}\* + {}\* {}\* {-} | (≅) + □ □ | ○ Break; rallel Debug ⊠ Open MPI@abe.ncsa.uit:s edu: default:job0 - workers [3] 🔎 job0 Name Groups (sets) arq of processes arq pi 3. 3. 12 E 13 72 🌣 Debug 🛭 M ID ▶ 4 p ⊳ o u ▼ 🛱 shallow [Parallel Application] ▼ র্ভিଡ଼ Process 3 (Suspended) Individual 🕨 🔷 psi ▼ № Thread [1] (Suspended) (registered) ≡ 1 main() main.c:67 40333! processes C calc.c @ main.c ⊠ test\_global\_bp.c float pold\_start[m]; 61 float uold\_start[m]; 62 vold\_start[m]; float int proc\_cnt; int tid: 65 MPI\_Datatype \* res\_type; 66 67 MPI\_Init(&argc, &argv); MPI\_Comm\_size(MPI\_COMM\_WORLD, &proc\_cnt);//hello 68 MPI\_Comm\_rank(MPI\_COMM\_WORLD, &tid); 69 70 71 fprintf(stdout, "my rank is %d\n", tid); 72 73 if  $(proc_cnt < 2)$ 5-24

#### Current Line Marker

- → The current line marker is used to show the current location of suspended processes
- ★ In traditional programs, there is a single current line marker (the exception to this is multi-threaded programs)
- ★ In parallel programs, there is a current line marker for every process
- → The PTP debugger shows one current line marker for every group of processes at the same location

### Colors And Markers

- → The highlight color depends on the processes suspended at that line:
  - → Blue: All registered process(es)
  - → Orange: All unregistered process (es)
  - → Green: Registered or unregistered process with no source line (e.g. suspended in a library routine)
- ★ The marker depends on the type of process stopped at that location
- → Hover over marker for more details about the processes suspend at that location

```
int proc_cnt;
int tid;
MPI_Datatype * res_type;

MPI_Init(&argc, &argv);
MPI_Comm_size(MPI_COMM_WORLD, &proc_cnt);
MPI_Comm_rank(MPI_COMM_WORLD, &tid);

if ( proc_cnt < 2 )
{
    fprintf(stderr, "must have at least 2 processes, not %d\n", proc_cnt);
    MPI_Finalize();
    return 1;
}</pre>
```

- Multiple processes marker
- Registered process marker
- Un-registered process marker

```
Multiple markers at this line
-Suspended on unregistered process: 2
-Suspended on registered process: 1
```

else{

print

MPI\_Final

## **Breakpoints**

- → Apply only to processes in the particular set that is active in the Parallel Debug view when the breakpoint is created
- → Breakpoints are colored depending on the active process set and the set the breakpoint applies to:
  - → Green indicates the breakpoint set is the same as the active set.
  - → Blue indicates some processes in the breakpoint set are also in the active set (i.e. the process sets overlap)
  - → Yellow indicates the breakpoint set is different from the active set (i.e. the process sets are disjoint)
- → When the job completes, the breakpoints are automatically removed

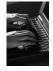

#### Creating A Breakpoint

- → Select the process set that the breakpoint should apply to, in this case, the workers set
- Double-click on the left edge of an editor window, at the line on which you want to set the breakpoint, or right click and use the Parallel Breakpoint ➤ Toggle Breakpoint context menu
- → The breakpoint is displayed on the marker bar

```
Parallel Debug - shallow/main.c - Eclipse - /Users/greg/testing/workspa
          (★) {} | Q Q | {}* ▼ {}* {-} | (₹) ▼ □ | O Breakpoi (★) Expressi (★) ■ Varial
Open_MPI@abe.ncsa.uiuc.edu: default:job0 - workers [3]
€ job0
                         1 💠 💠 🔷
                                                                               argo
                                                                             ▼ 📑 shallow [Parallel Application]
  ▼ № Process 3 (Suspended)
                                                                             ▶ 

psi
    ▼ 🕪 Thread [1] (Suspended)
         1 main() main.c:38 4032ca
c main.c 🖾
        MPI_COMM_rank(MPI_CUMM_WUKLU, &tla);
 70
 71
        fprintf(stdout, "my rank is %d\n", tid);
 72
 73
       if ( proc_cnt < 2 )
 74
 75
            fprintf(stderr, "must have at least 2 processes, not %d\n", proc_cnt);
 76
           MPI_Finalize();
 77
           return 1;
 78
 79
       if ( (n % (proc_cnt - 1)) != 0 )
 81
           if ( tid == 0 )
 83
                fprintf(stderr, "(number of processes - 1) must be a multiple of %d\n", n);
 84
 85
           MPI_Finalize();
 86
           return 1;
 87
 88
```

*Module 4* 4-28

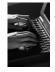

4-29

#### Hitting the Breakpoint

- → Switch back to the Root set by clicking on the Change Set button
- Click on the Resume button in the Parallel Debug view
- ★ In this example, the three worker processes have hit the breakpoint, as indicated by the yellow process icons and the current line marker
- → Process 0 is still running as its icon is green
- Processes 1-3 are suspended on the breakpoint

```
Parallel Debug - shallow/main.c - Eclipse - /Users/greg/testing/v
              (#) {} Q Q {}* (** (* (-) (**) - □ ) (**) Breakpoi (**) Expressi
Open_MPI@abe.ncs
                 uc.edu: default:job0 - Root [4]
🔬 job0
                         0 + + +
                                                                                argc
                               🖳 🕅 🗈
 Debug 🔀
             d [1] (Suspended: Breakpoint hit.)
          hread [3] (Suspended)
         Thread [2] (Suspended)

■® Thread [1] (Running)

© main.c ⊠
 74
 75
            fprintf(stderr, "must have at least 2 processes, not %d\n", proc_cnt);
 76
            MPI_Finalize();
 77
            return 1;
 78
        if ( (n % (proc_cnt - 1)) != 0
            if ( tid == 0 )
  83
                fprintf(stderr, "(number of processes - 1) must be a multiple of %d\n", n);
            MPI_Finalize();
            return 1;
 88
 89
        if (tid != 0) {
 90
            worker();
 91
            MPI_Barrier(MPI_COMM_WORLD);
 92
            MPI_Finalize();
```

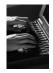

#### More On Stepping

- → The Step buttons are only enabled when all processes in the active set are suspended (yellow icon)
- In this case, process 0 is still running

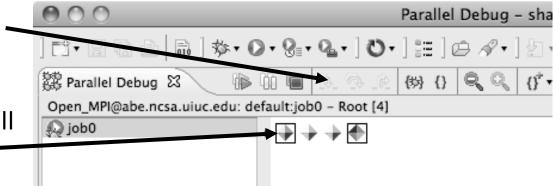

- ★ Switch to the set of suspended processes (the workers set)
- → You will now see the Step buttons become enabled

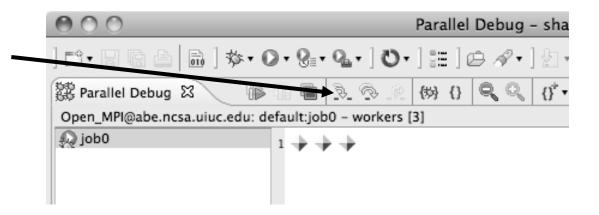

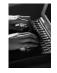

#### **Breakpoint Information**

- → Hover over breakpoint icon
  - → Will show the sets this breakpoint applies to
- → Select Breakpoints view
  - → Will show all breakpoints in all projects

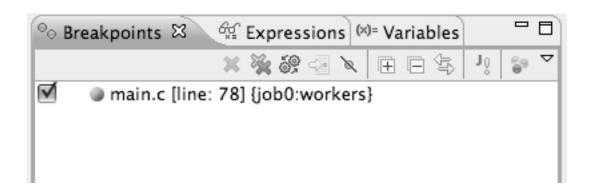

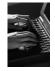

#### **Breakpoints View**

→ Use the menu in the breakpoints view to group breakpoints by type
/

→ Breakpoints sorted by breakpoint set (process

set)

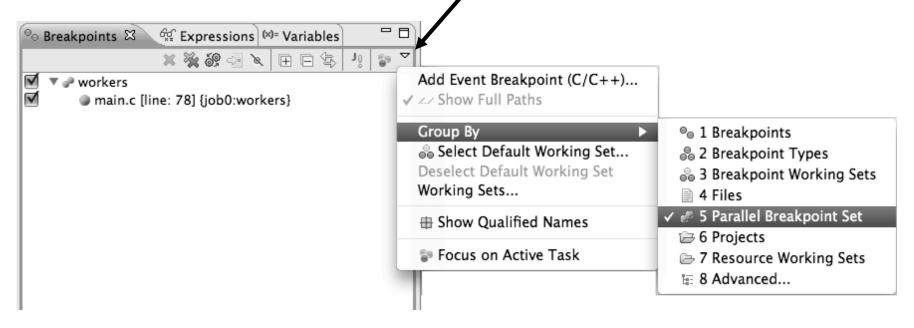

*Module 4* 4-32

#### Global Breakpoints

- → Apply to all processes and all jobs
- → Used for gaining control at debugger startup
- → To create a global breakpoint
  - → First make sure that no jobs are selected (click in white part of jobs view if necessary)
  - → Double-click on the left edge of an editor window
  - → Note that if a job is selected, the breakpoint will apply to the current set

```
if (my_rank != 0) {
    /* create message */
    sprintf(message, "Greetin")
```

*Module 4* 4-33

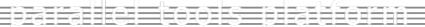

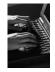

#### Terminating A Debug Session

- Click on the Terminate icon in the Parallel
   Debug view to terminate all processes in the active set
- Make sure the **Root** set is active if you want to terminate all processes

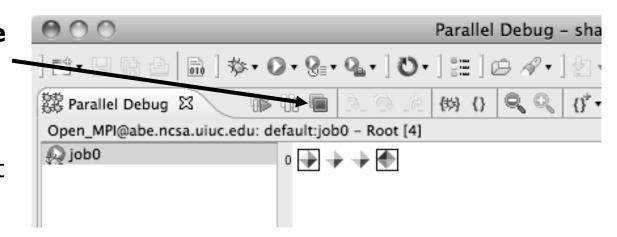

→ You can also use the terminate icon in the Debug view to terminate the currently selected process

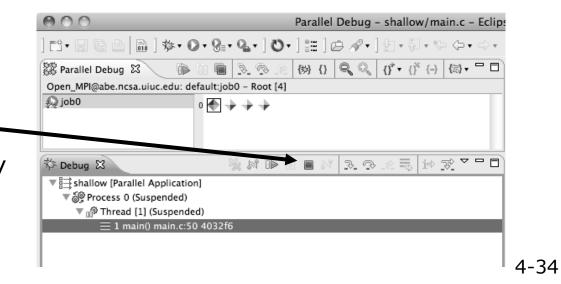

# Module 5: Performance Tuning and Analysis Tools

- → Objective
  - → Become familiar with tools integrated with PTP, to help enhance performance of parallel applications
- + Contents
  - → Performance Tuning and external tools:
    - ◆PTP External Tools Framework (ETFw), TAU Hands-on exercise using TAU with PTP
  - → MPI Analysis: GEM (Graphical Explorer of MPI Programs)

#### PTP/External Tools Framework

formerly "Performance Tools Framework"

#### Goal:

- + Reduce the "eclipse plumbing" necessary to integrate tools
- → Provide integration for instrumentation, measurement, and analysis for a variety of performance tools
  - Dynamic Tool Definitions: Workflows & UI
  - + Tools and tool workflows are specified in an XML file
  - → Tools are selected and configured in the launch configuration window
  - Output is generated, managed and analyzed as specified in the workflow
  - → One-click 'launch' functionality
  - Support for development tools such as TAU, PPW and others.
  - ★ Adding new tools is much easier than developing a full Eclipse plug-in

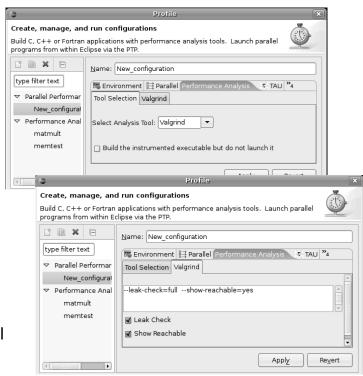

#### TAU: Tuning and Analysis Utilities

- → TAU is a performance evaluation tool
- ★ It supports parallel profiling and tracing
- → Profiling shows you how much (total) time was spent in each routine
- → Tracing shows you when the events take place in each process along a timeline
- → TAU uses a package called PDT for automatic instrumentation of the source code
- → Profiling and tracing can measure time as well as hardware performance counters from your CPU (or GPU!)
- → TAU can automatically instrument your source code (routines, loops, I/O, memory, phases, etc.)
- → TAU runs on all HPC platforms and it is free (BSD style license)
- → TAU has instrumentation, measurement and analysis tools
  - → paraprof is TAU's 3D profile browser

#### TAU Performance System Architecture

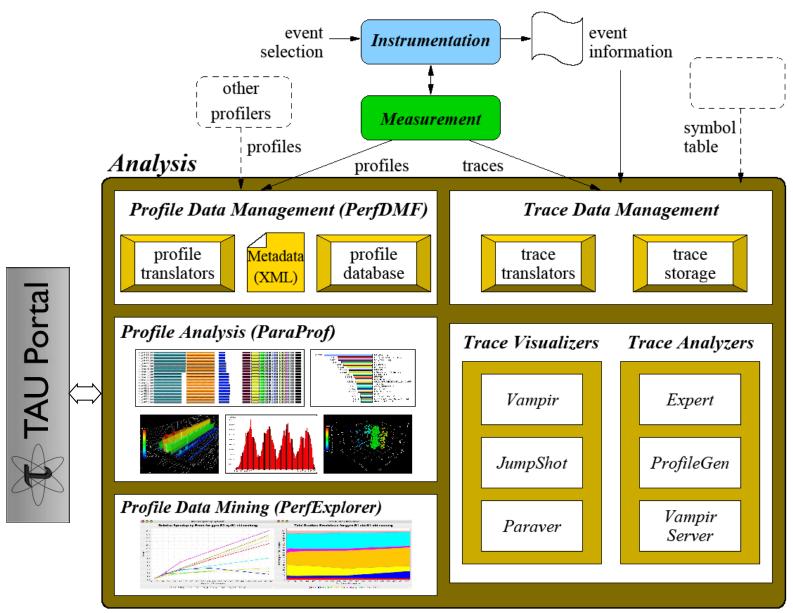

#### PTP TAU plug-ins

http://www.cs.uoregon.edu/research/tau

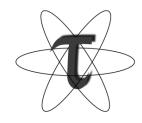

- → TAU (Tuning and Analysis Utilities)
- → First implementation of External Tools Framework (ETFw)
- ★ Eclipse plug-ins wrap TAU functions, make them available from Eclipse
- → Full GUI support for the TAU command line interface
- → Performance analysis integrated with development environment

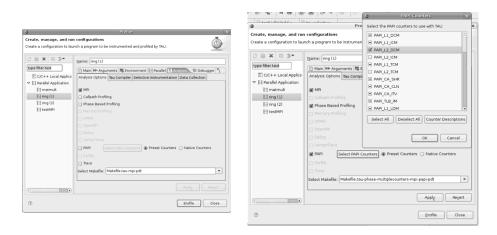

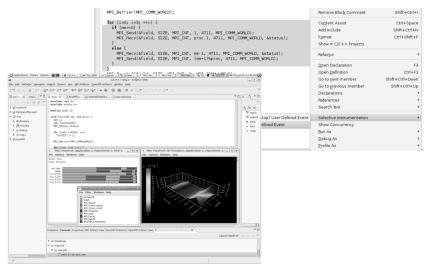

Module 5

5-4

#### TAU Integration with PTP

- ★ TAU: Tuning and Analysis Utilities
  - → Performance data collection and analysis for HPC codes
  - → Numerous features
  - + Command line interface
- → The TAU Workflow:
  - **→** Instrumentation
  - **→** Execution
  - → Analysis

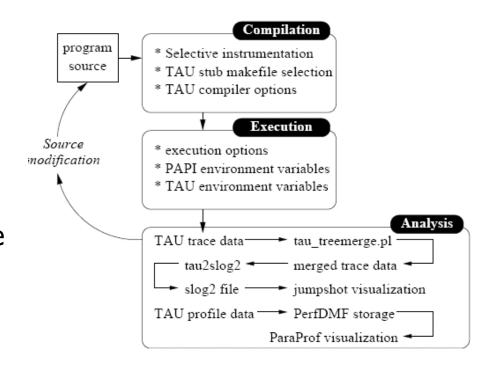

#### TAU PTP Installation

- → This tutorial assumes that the TAU extensions for PTP are installed – they are not included in the "Eclipse IDE for Parallel Application Developers"
- → The installation section (Module 1) shows how to install TAU and other features from the PTP update site – be sure TAU was selected

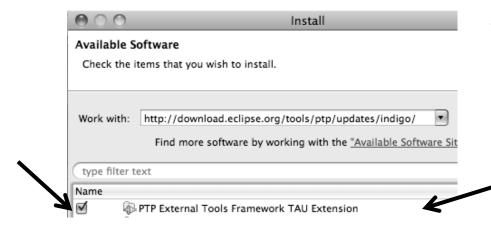

To confirm:

- →Help>Install New Software...
- →Select the link "What is already installed" at the bottom of the dialog
- ★You should see the TAU Extension

# TAU/ETFw Hands-On(0) Assumptions

- → Obtain and install TAU\*
  - → Download at tau.uoregon.edu
  - → The website includes setup and user guides
- → Set up the \$PATH on the remote machine\*
  - → For TAU you should be able to run `which pprof' on a remote login and see a result from your TAU bin directory
  - → On forge.ncsa.illinois.edu this is accomplished by placing 'module load tau' in the .modules file in the home directory
- → Include 'eclipse.inc' in the makefile\*
  - → Create an empty eclipse.inc file in the same directory as the makefile
  - → Place 'include eclipse.inc' in the makefile after regular compiler definitions
  - → ETFw will modify eclipse.inc to set CC/CXX/FC variables

# TAU/ETFw Hands-On(1) Begin Profile Configuration

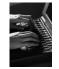

- → The ETFw uses the same run configurations and resource managers as debugging/launching
- → Click on the 'Run' menu or the right side of the Profile button

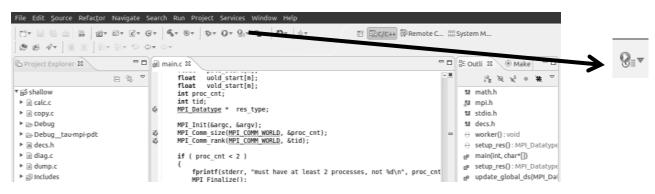

★ From the dropdown menu select 'Profile configurations...'

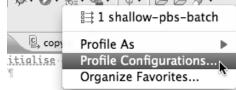

# TAU/ETFw Hands-On(2) Select Configuration

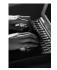

- → Select the shallow configuration prepared earlier
- ★ The Resource and Application configuration tabs require little or no modification
  - ★ We are using the same resource manager (edu.illinois.ncsa.forge.pbs.batch.openmpi) and PBS settings
  - → Since we are using a makefile project the application will be rebuilt in and run from the previously selected location

Performance Analysis and TAU tabs are present in the **Profile Configurations** dialag

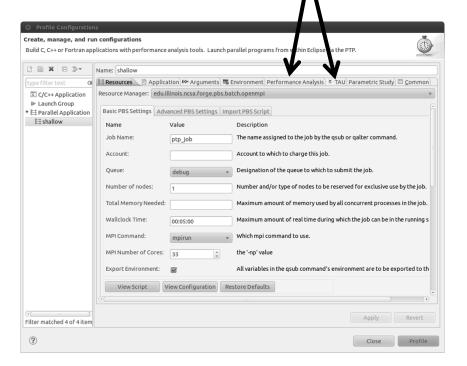

### TAU/ETFw Hands-On (3) Select Tool/Workflow

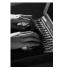

- → Select the Performance Analysis tab and choose the TAU tool set in the 'Select Tool' dropdown box
  - → Other tools may be available, either installed as plug-ins or loaded from workflow definition XML files

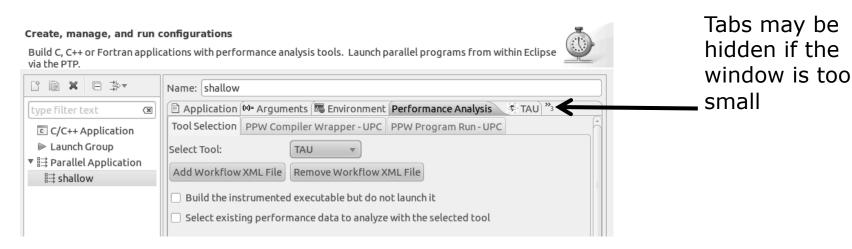

### TAU/ETFw Hands-On (4) Select TAU Configuration

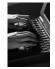

- → Select the TAU tab
- ★ Choose the TAU stub makefile:
  - ★ All TAU configurations in remote installation are available
  - ★ Check MPI, PAPI and PDT checkboxes to filter listed makefiles
  - ★ Make your selection in the Select Makefile: dropdown box
  - → Select Makefile.tau-openmpi-papi-mpi-pdt

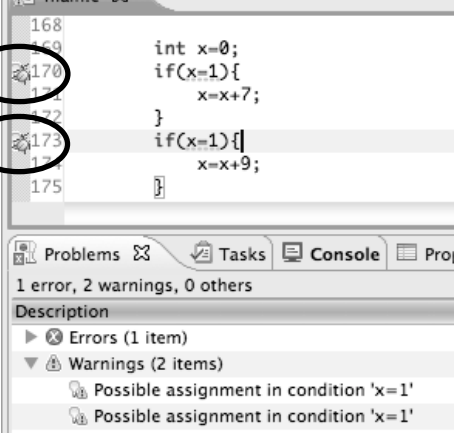

## TAU/ETFw Hands-On (5) Choose PAPI Hardware Counters

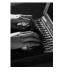

★ When a PAPI-enabled TAU configuration is selected the PAPI Counter tool becomes available

→ Select the 'Select PAPI Counters' button to open the tool

- → Open the PRESET subtree
- → Select PAPI\_L1\_DCM (Data cachemisses)
- → Scroll down to select PAPI\_FP\_INS (Floating point instructions)
- → Invalid selections are automatically excluded
- + Select **OK**

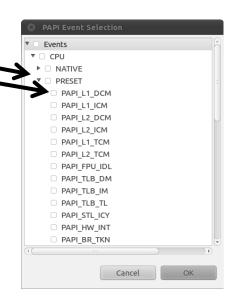

### TAU/ETFw Hands-On (6) Compiler and Runtime Options

 Other tab settings are described here but no changes are required...

- → TAU Compiler Options
  - ★ Set arguments to TAU compiler scripts
  - ★ Control instrumentation and compilation behavior
- → TAU Runtime options
  - → Set environment variables used by TAU
  - → Control data collection behavior
- ★ All options included context sensitive help
  Module 5

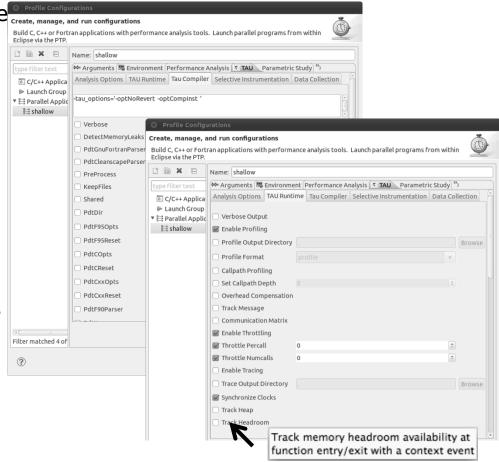

Hover help

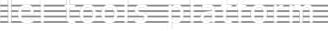

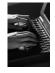

### TAU/ETFw Hands-On (7)

- → If local PerfDMF

  databases are available

  you may select one to

  hold profile output
- ★ A text summary may be printed to the console
- → Profiles may be uploaded to the TAU Portal for viewing online
  - → tau.nic.uoregon.edu
- → Profiles may be copied to your workspace

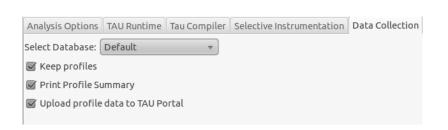

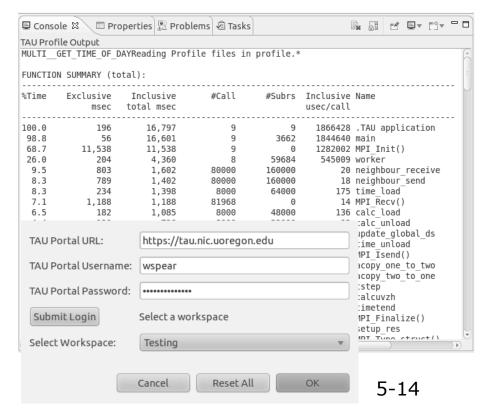

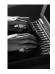

### TAU/ETFW Hands-On (8)

- → Once your TAU launch is configured select 'Profile'

  → Profile
  Profile
- → Notice that the project rebuilds with TAU compiler commands
- → The project will execute normally but TAU profiles will be generated
- → TAU profiles will be processed as specified in the launch configuration.
- → If you have a local PerfDMF database the run will show up in the Performance Data Management view
  - → Double click the new entry to view in ParaProf

→ Right click on a function bar and select **Show Source Code** for

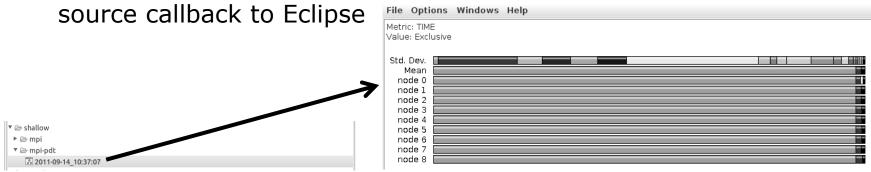

### TAU/ETFW Hands-On (9)

→ Use ParaProf for profile visualization to identify performance hotspots

- → Inefficient sequential computation
- + Communication overhead
- → IO/Memory bottlenecks
- + Load imbalance
- → Suboptimal cache performance
- ★ Compare multiple trials in PerfExplorer to identify performance regressions and scaling issues
- ★ To use ParaProf, install TAU from tau.uoregon.edu or use Java webstart from tau.uoregon.edu/paraprof

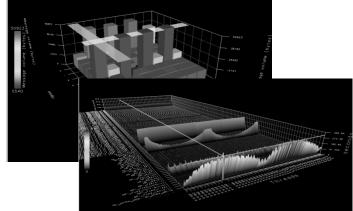

# GEM Graphical Explorer of MPI Programs

# GEM Graphical Explorer of MPI Programs

- → Dynamic verification for MPI C/C++ that detects:
  - + Deadlocks
  - → MPI object leaks (communicators, requests, etc)
  - → Functionally irrelevant barriers
  - → Local assertion violations
  - → MPI Send/Recv Type Mismatches
- → Offers rigorous coverage guarantees
  - → Complete nondeterministic coverage for MPI (MPI\_ANY\_SOURCE)
  - → Determines relevant interleavings, replaying as necessary
  - ★Examines communication / synchronization behaviors

#### **GEM - Overview**

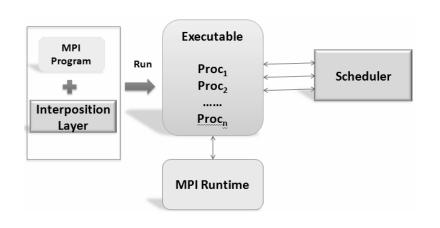

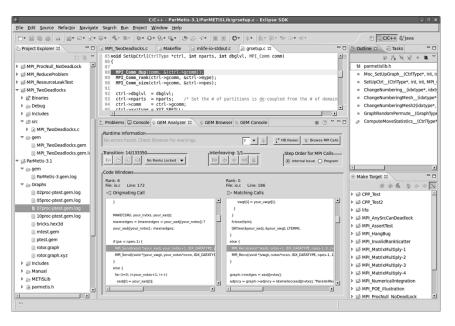

- ★ Front-end for In-situ Partial Order (ISP) developed at University of Utah
- → Contributes "push-button" C/C++ MPI verification and analysis to the development cycle
- ★ Automatically instruments and runs user code, displaying post verification results
- Variety of views & tools to facilitate debugging and MPI runtime understanding

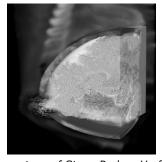

(Image courtesy of Steve Parker, U of Utah)

#### GEM - Views & Tools

#### **Analyzer View**

Highlights bugs, and facilitates post-verification review / debugging

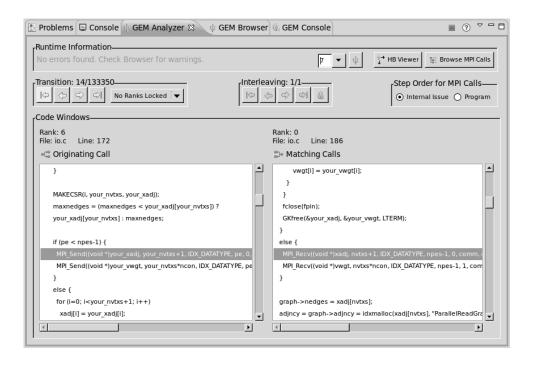

#### **Browser View**

Groups and localizes MPI problems. Maps errors to source code in Eclipse editor

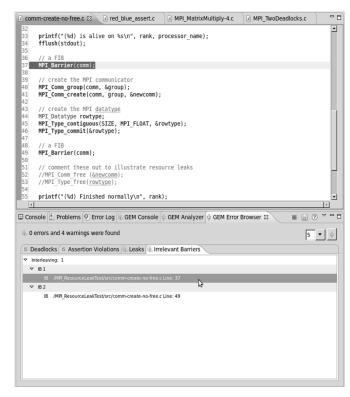

### GEM – Views & Tools (cont.)

#### **Happens-Before Viewer**

Shows required orderings and communication matches (currently an external tool)

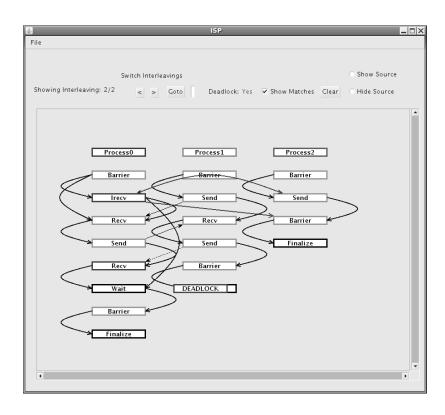

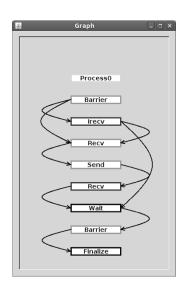

#### **GEM PTP Installation**

- → This tutorial assumes that the GEM extensions for PTP are installed – they are not included in the "Eclipse IDE for Parallel Application Developers"
- → The installation section (Module 1) shows how to install GEM and other features from the PTP update site – be sure GEM was selected

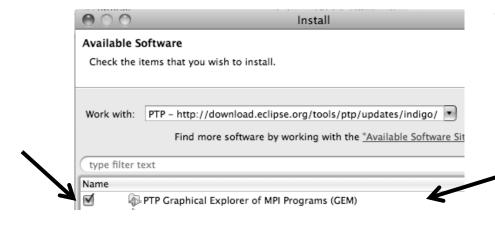

To confirm:

- →Help>Install New Software...
- +Select the link "What is already installed" at the bottom of the dialog
- →You should see the GEM Extension

# GEM Hands-on (0) Assumptions

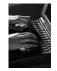

- → Obtain and install ISP on the target machine \*
  - → Download ISP at http://www.cs.utah.edu/fv/ISP
  - → Web page has installation instructions
- ★ Configure GEM/ISP paths for local/remote machine \*
  - → On <u>forge.ncsa.illinois.edu</u>, the necessary bin directories have been placed in the default path for your training account
- → General GEM configuration necessary for the shallow project \*

  Instrumented shallow.gem

  Instrumented shallow.gem

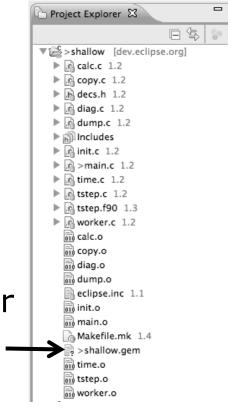

should be built

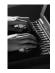

### GEM Hands-on (1)

- → No Launch configuration, run GEM directly
- → Locate the trident 

  Icon on the toolbar
- + From pull-down menu, set number of processes to 2

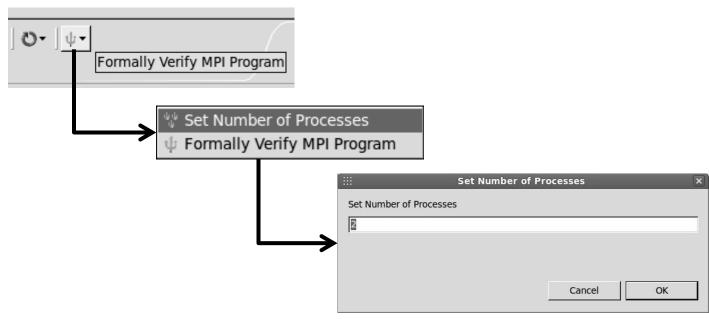

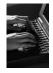

### GEM Hands-on (2)

- → Make sure the project is built remotely (on Forge)
- + Locate file **shallow.gem** in the Project Explorer view

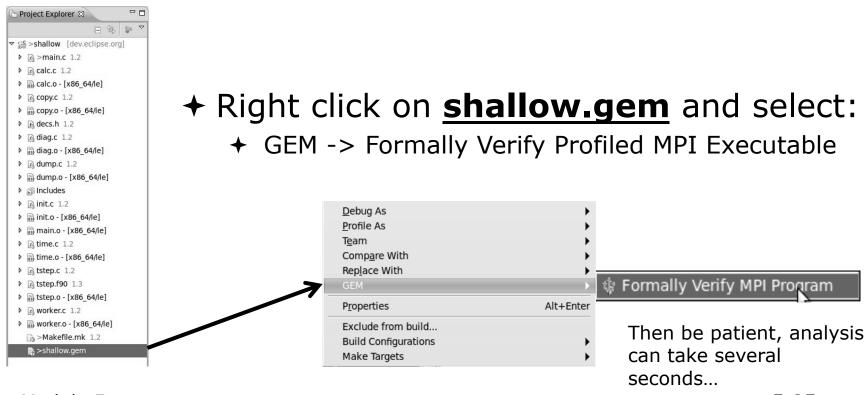

Module 5

5-25

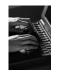

#### GEM Hands-on (3)

- ★ After the analysis, notice that three new Eclipse views have opened:
  - + GEM Analyzer, GEM Browser, GEM Console

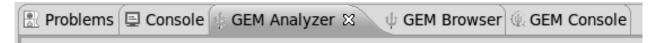

→ In the <u>GEM Analyzer View</u> (in focus by default), notice there were no MPI errors, e.g. deadlock, assertion violation, but warnings were issued

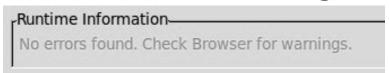

→ Examine these warnings in the GEM Browser View

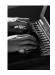

### GEM Hands-on (4)

+ Click on the tab for the **GEM Browser View** 

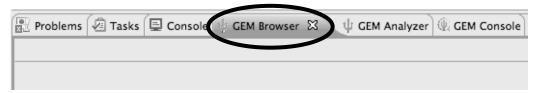

- → GEM has found two types of errors:
  - → Functionally Irrelevant Barriers (unnecessary synchronization)
  - ★ Resource Leaks (allocated MPI data types and request objects not freed)

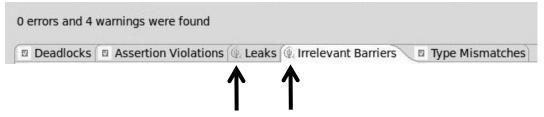

→ GEM maps these warnings/errors to the offending line of source code within the Eclipse editor

Module 5

5-27

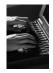

#### GEM Hands-on (5)

- + Click on Irrelevant Barriers tab
- ★ Expand the <u>Interleaving 1</u> tree
- → Select each MPI\_Barrier call separately

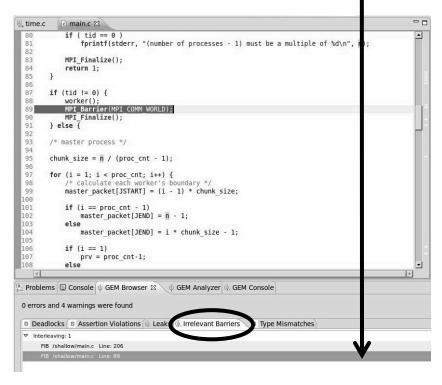

Module 5

- → Notice you are taken to the corresponding line in the Eclipse Editor
- ★ This pair (match set) of MPI\_Barrier calls can be safely removed without changing program behavior
- ★ If you delete only one and run GEM again, you will notice that a deadlock is introduced. The Analyzer View can be used to examine this.

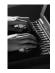

# GEM Hands-on (6)

- + Double Click on the **Gem Analyzer View** tab
  - → This makes the view fill the workbench window
- ★ Examine communication and MPI runtime behavior using the GEM Analyzer View

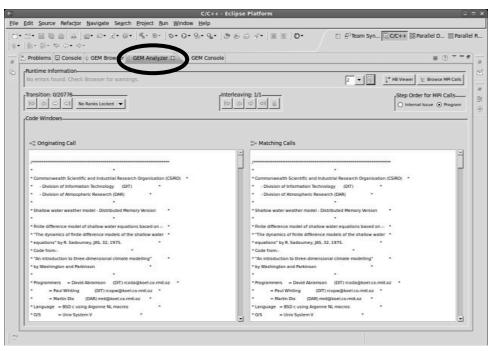

- ★ The GEM Analyzer View should look similar to this figure
- main.c is open in both code view windows to examine P2P matches

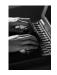

# GEM Hands-on (7)

→ Under Step Order for MPI Calls, select <u>Internal</u>
<u>Issue Order</u>. This is the order in which GEM issues the intercepted MPI calls to the MPI runtime

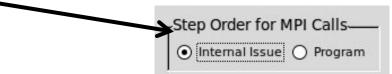

→ From the <u>Transition Group</u>, step through the single interleaving discovered by GEM using the navigation buttons.

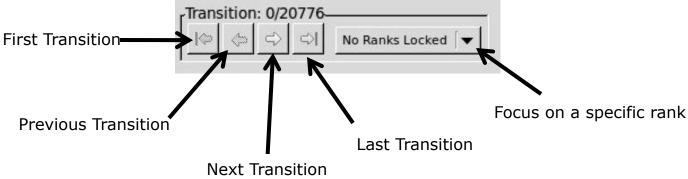

Module 5

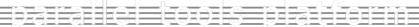

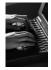

# GEM Hands-on (8)

→ P2P matches shown in Code Windows

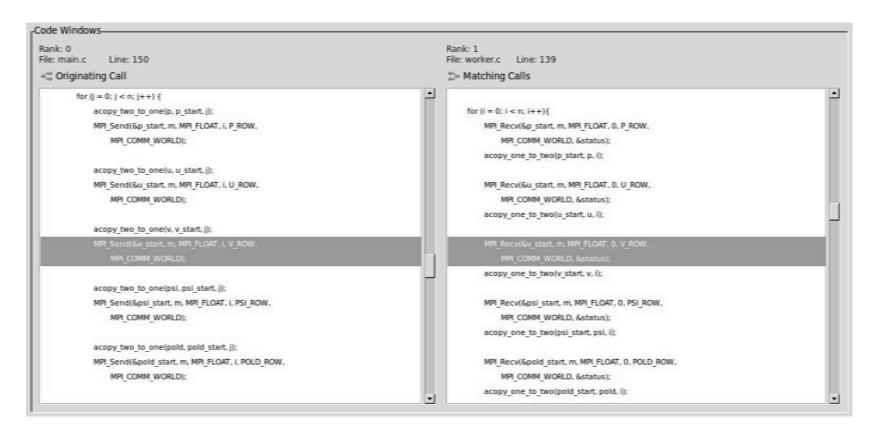

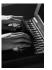

# GEM Hands-on (9)

→ Other Preferences for further GEM Configuration

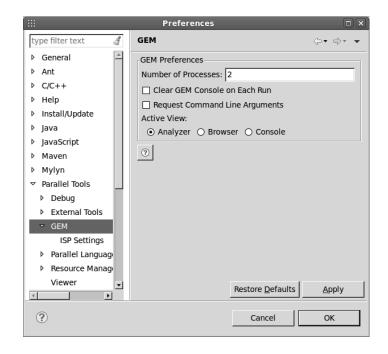

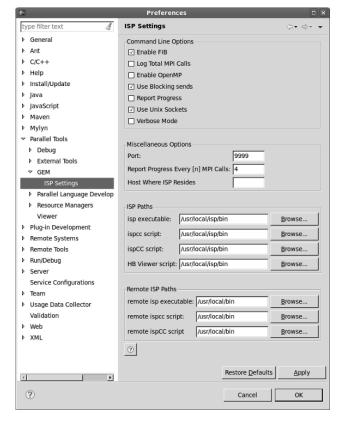

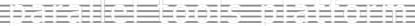

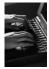

# GEM Hands-on (10)

- → GEM Help walks through the Managed-Build, PI-C example created by the new project wizard
  - → Help > Help Contents

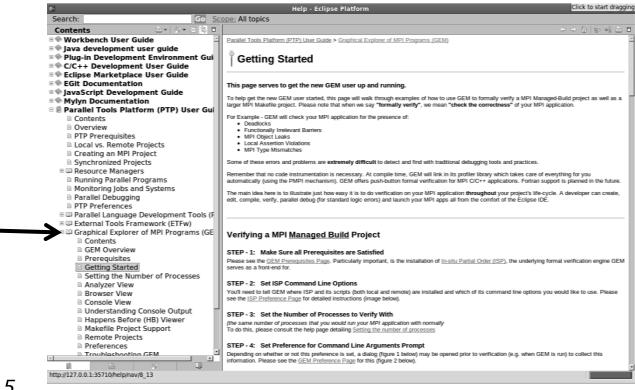

## Reference Slides

- → The following slides are not part of the presentation or hands-on section.
- → They are meant to be used as further reference and provide more detailed information on:
  - → GEM setup, configuration and preference pages
  - → Using GEM views
  - → Help contribution
  - → Troubleshooting
  - **→** GEM Success stories

## **ISP Installation**

- + ISP itself must be installed prior to using GEM
  - → Download ISP at <a href="http://www.cs.utah.edu/fv/ISP">http://www.cs.utah.edu/fv/ISP</a>
- → Make sure libtool, automake and autoconf are installed.
- → Just untar isp-0.3.0.tar.gz into a tmp directory:
  - +Configure and install
    - ★ ./configure
    - + make
    - + make install
      - → This installs binaries and necessary scripts

## **GEM Analyzer View**

- → Reports program errors, and runtime statistics
- → Debug-style source code stepping of interleavings
  - → Point-to-point / Collective Operation matches
  - → Internal Issue Order / Program Order views
  - → Rank Lock feature focus on a particular process
- → Also controls:
  - + Call Browser
  - → Happens Before Viewer launch
  - → Re-launching of GEM

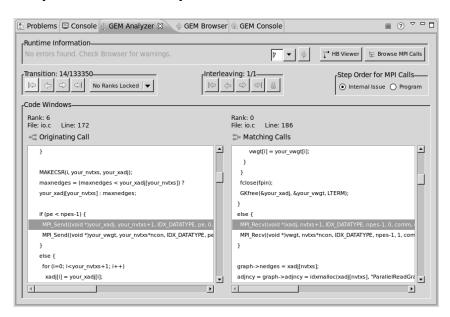

## **GEM Browser View**

- → Tabbed browsing for each type of MPI error/warning
- ★ Each error/warning mapped to offending line of source code in Eclipse editor
- → One click to visit the Eclipse editor, to examine:
  - → Calls involved in deadlock
  - **→** Irrelevant barriers
  - → MPI Object Leaks sites
  - → MPI type mismatches
  - → Local Assertion Violations

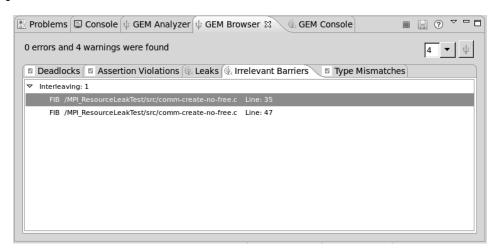

Module 5

## GEM – Help Plugin

Extensive how-to sections, graphical aids and trouble shooting section

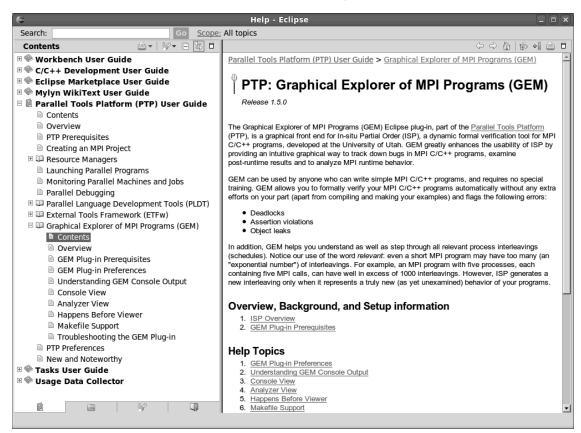

## **GEM/ISP Success Stories**

- → Umpire Tests
  - → http://www.cs.utah.edu/fv/ISP-Tests
  - → Documents bugs missed by tests, caught by ISP
- → MADRE (EuroPVM/MPI 2007)
  - → Previously documented deadlock detected
- → N-Body Simulation Code
  - → Previously unknown resource leak caught during EuroPVM/MPI 2009 tutorial!
- → Large Case Studies
  - → ParMETIS, MPI-BLAST, IRS (Sequoia Benchmark), and a few SPEC-MPI benchmarks could be handled
- → Full Tutorial including LiveDVD ISO available
  - → Visit http://www.cs.utah.edu/fv/GEM

# Module 6: Other Tools and Wrap-up

#### → Objective

- → How to find more information on PTP
- → Learn about other tools related to PTP
- → See PTP upcoming features

#### **→** Contents

- → Links to other tools, including performance tools
- → Planned features for new versions of PTP
- → Additional documentation
- → How to get involved

# NCSA

## NCSA Blue Waters HPC Workbench

- → Tools for NCSA Blue Waters
  - → <a href="http://www.ncsa.illinois.edu/BlueWaters/">http://www.ncsa.illinois.edu/BlueWaters/</a>
  - → Sustained Petaflop system
- → Based on Eclipse and PTP
- → Includes some related tools
  - → Performance tools

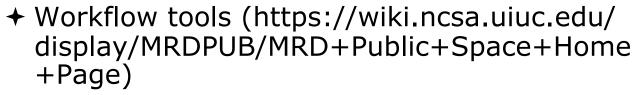

→ Part of the enhanced computational environment described at:

http://www.ncsa.illinois.edu/BlueWaters/ece.html

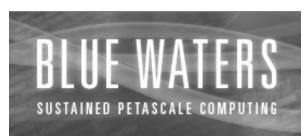

# NSF SI2 Workbench for High Performance Computing

- → "SI2-SSI Productive and Accessible Development Workbench for HPC Applications", which is supported by the National Science Foundation under award number OCI 1047956
- → Produce a productive and accessible development workbench using Eclipse PTP
- ★ Key Components
  - → Determining Requirements, Ensuring Impact
  - → Make improvements to Eclipse PTP
  - → Engineering Process
  - **→** Metrics
  - → Outreach/Training/Education

# Coding & NCSA HPC Workbench Analysis (C/C++, Fortran)

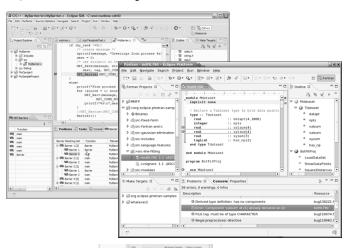

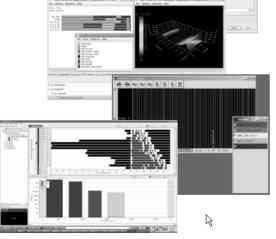

Module 6

#### Performance Tuning

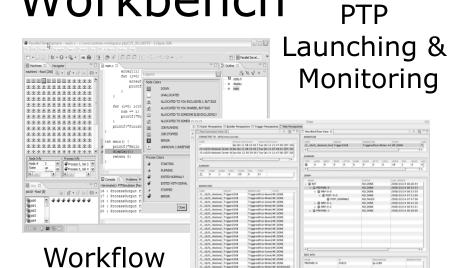

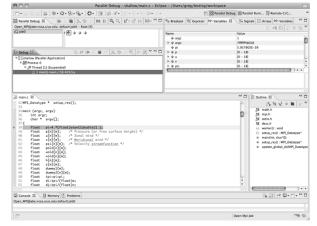

Parallel Debugger

## Planned PTP Future Work

- → Scalability improvements
  - → UI to support 1M processes
  - → Very large application support
- → Usability improvements
  - → New wizard to improve setup experience
  - → Ability to share configuration information
- → Resource Managers
  - More implementations of configurable resource managers
- → Synchronized project improvements
  - + Conversion wizard
  - → Resolving merge conflicts

## Useful Eclipse Tools

- → Linux Tools (autotools, valgrind, Oprofile, Gprof)
  - → http://eclipse.org/linuxtools
- + Python
  - http://pydev.org
- + Ruby
  - → http://www.aptana.com/products/radrails
- → Perl
  - → http://www.epic-ide.org
- + Git
  - → http://www.eclipse.org/egit
- → VI bindings
  - → Vrapper (open source) http://vrapper.sourceforge.net
  - → viPlugin (commercial) http://www.viplugin.com

## Online Information

- → Information about PTP
  - → Main web site for downloads, documentation, etc.
    - +http://eclipse.org/ptp
  - → Wiki for designs, planning, meetings, etc.
    - ★http://wiki.eclipse.org/PTP
  - + Articles and other documents
    - ★http://wiki.eclipse.org/PTP/articles
- → Information about Photran
  - → Main web site for downloads, documentation, etc.
    - ♦http://eclipse.org/photran
  - → User's manuals
    - http://wiki.eclipse.org/PTP/photran/ documentation

## Mailing Lists

- → PTP Mailing lists
  - → Major announcements (new releases, etc.) low volume
    - → http://dev.eclipse.org/mailman/listinfo/ptp-announce
  - → User discussion and queries medium volume
    - → http://dev.eclipse.org/mailman/listinfo/ptp-user
  - → Developer discussions high volume
    - → http://dev.eclipse.org/mailman/listinfo/ptp-dev
- → Photran Mailing lists
  - → User discussion and queries
    - http://dev.eclipse.org/mailman/listinfo/photran
  - → Developer discussions
    - → http://dev.eclipse.org/mailman/listinfo/photran-dev

## Getting Involved

- → See http://eclipse.org/ptp
- + Read the developer documentation on the wiki
- → Join the mailing lists
- → Attend the monthly developer meetings
  - → Conf Call Monthly: Second Tuesday, 1:00 pm ET
  - → Details on the PTP wiki
- → Attend the monthly user meetings
  - → Teleconference Monthly
  - → Each 4<sup>th</sup> Wednesday, 2:00 pm ET
  - → Details on the PTP wiki

PTP will only succeed with your participation!

## PTP Tutorial Feedback

- → Please complete feedback form
- → Your feedback is valuable!

Thanks for attending We hope you found it useful

Module 6